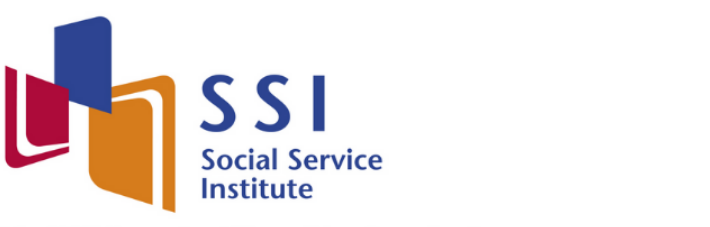

The NCSS Sector Capability and Transformation Arm

# Online Registration Portal

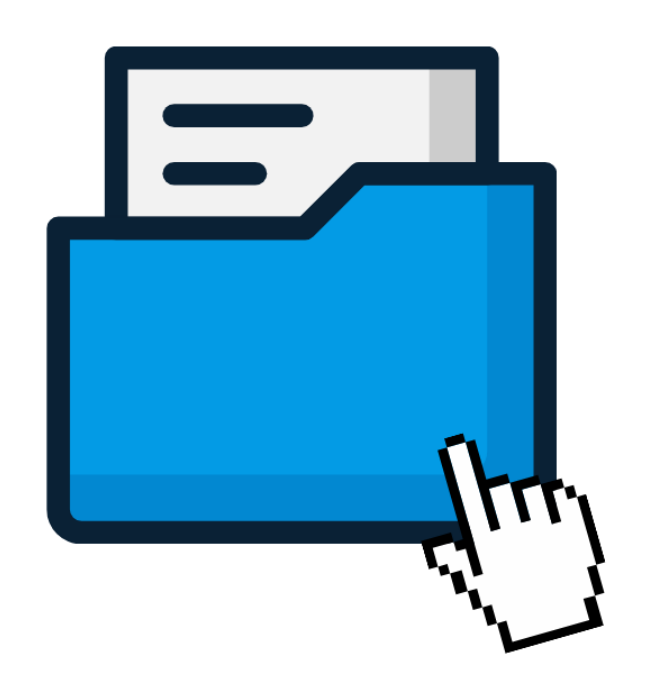

# **iLTMS User Guide for Online Registration Portal**

# Contents

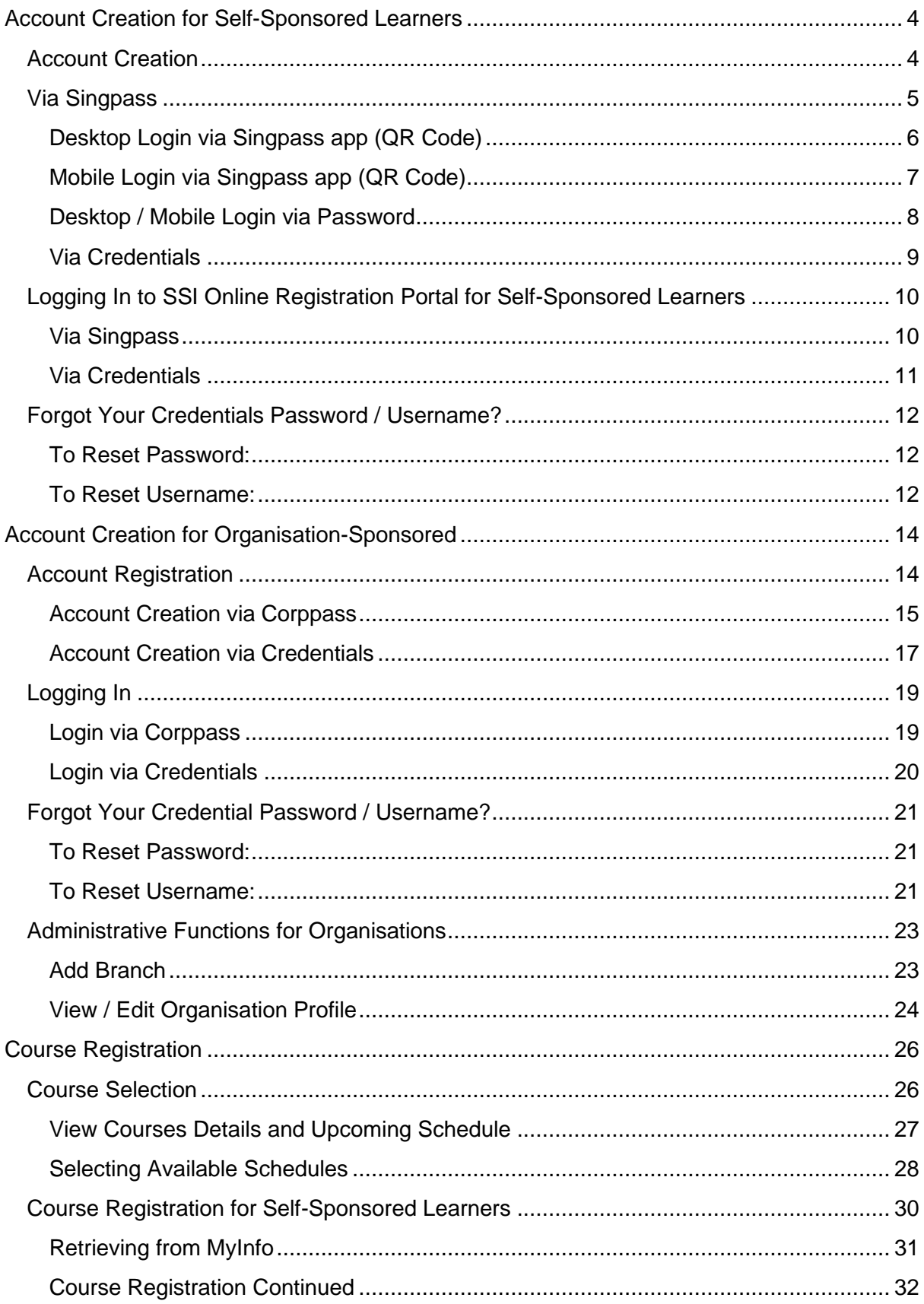

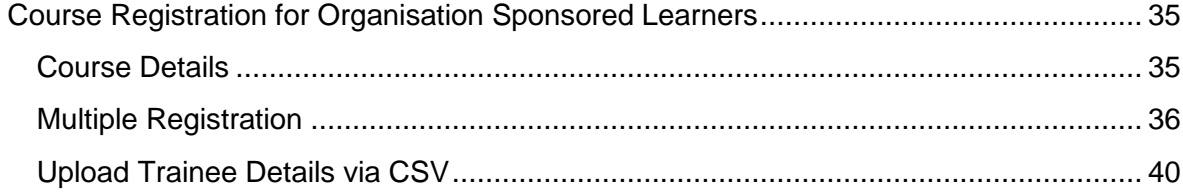

### <span id="page-3-0"></span>**Account Creation for Self-Sponsored Learners**

This section is meant to guide self-sponsored learners to register and navigate the [SSI Online Registration Portal,](https://iltms.ssi.gov.sg/registration) which can be used to search and register for courses.

### <span id="page-3-1"></span>*Account Creation*

You will require an account for course registration. If you are a new user, please follow the instructions below for account creation. There are two methods to create an account.

- 1. Via Singpass (preferred method)
- 2. Via Credentials

The login details you create here will be the same used to access [SSI Student](https://iltms.ssi.gov.sg/student)  [Portal.](https://iltms.ssi.gov.sg/student)

Step 1: Using your preferred browser on your laptop or mobile device, go to [https://iltms.ssi.gov.sg/registration.](https://iltms.ssi.gov.sg/registration) You will be directed to the SSI Online Registration Portal's "**Log in**" page.

*Note: Recommended Browsers - Google Chrome, Safari or Microsoft Edge*

Step 2: On the Log in Page, select "**Individual**".

Step 3: Click "**Register for an account**".

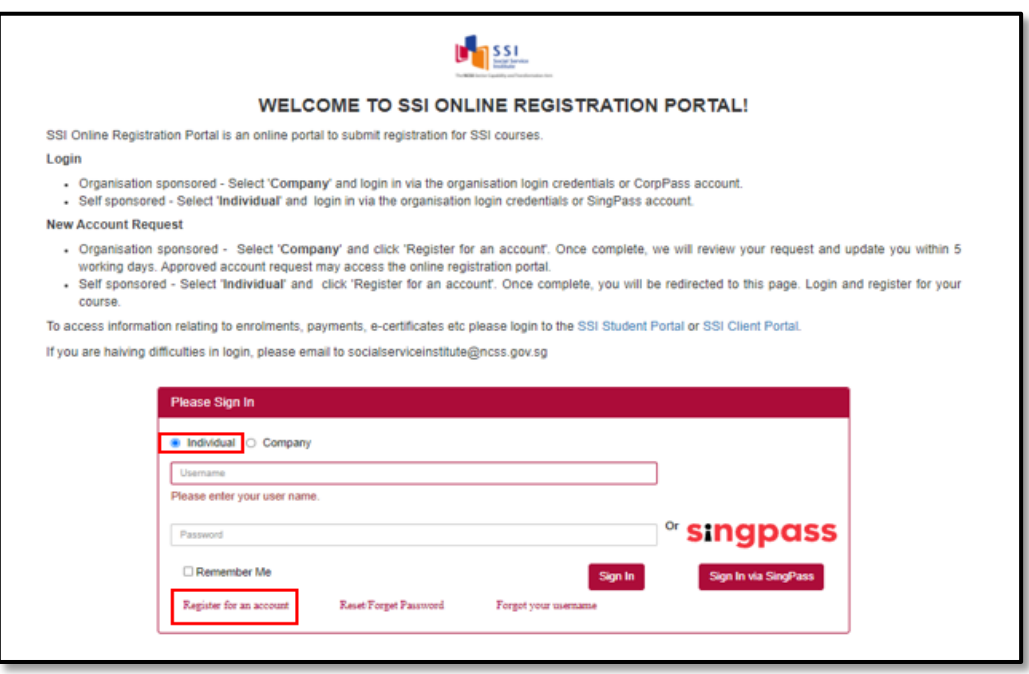

*Picture Reference: Log in Page*

Step 4: You will be redirected to the "**Sign Up for New Account**" page.

# <span id="page-4-1"></span><span id="page-4-0"></span>*Via Singpass*

*Note: Learners are encouraged to create an account via Singpass*.

Step 5: Click "**Sign Up via Singpass**" on the Sign Up for New Account page.

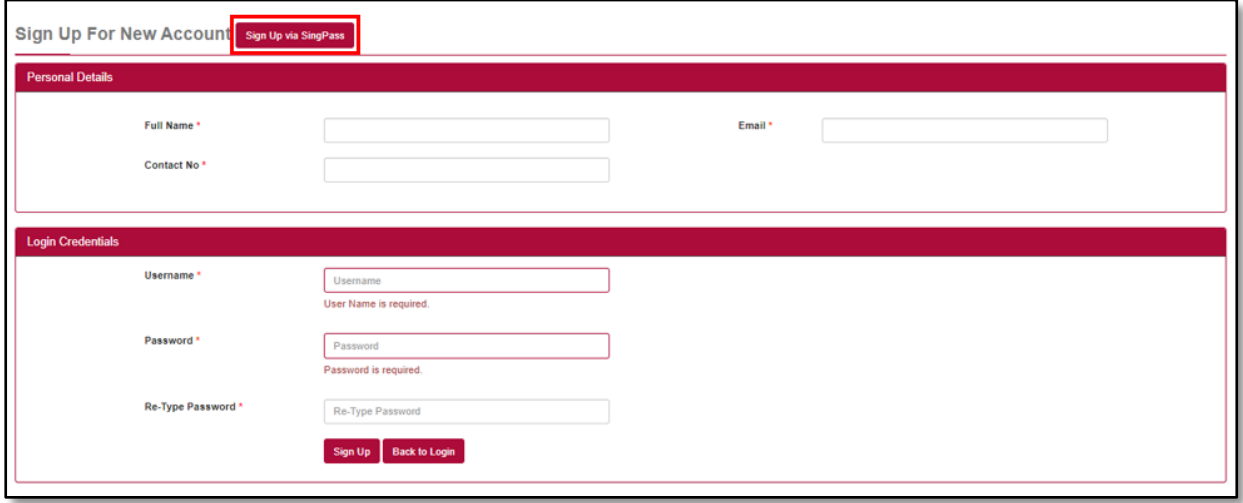

*Picture Reference: Sign Up for New Account* 

Step 3: You will be redirected to the Singpass Login Page where you can choose to login via the Singpass app or via Password Login.

*Note: iLTMS is accessible on both your desktop computer and mobile devices.* 

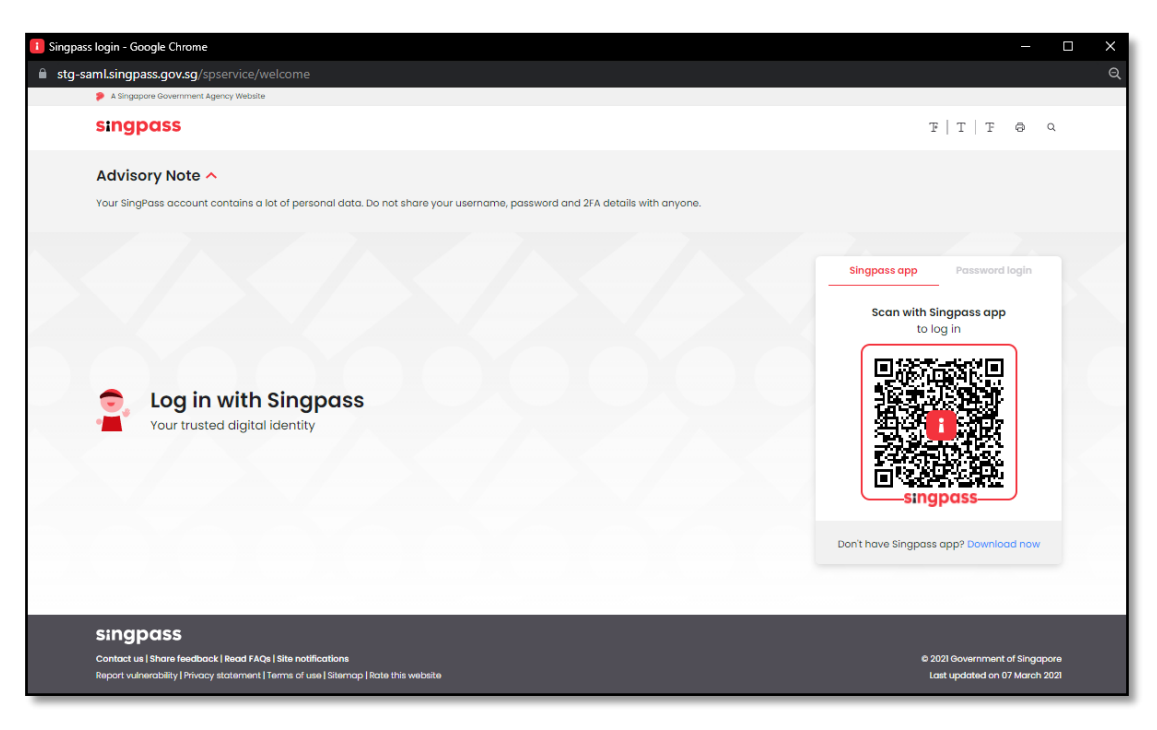

*Picture Reference: Singpass Login Page*

### <span id="page-5-0"></span>*Desktop Login via Singpass app (QR Code)*

Step 4: Launch your Singpass app and click the "**Scan**" button. Use your phone to scan the QR code displayed on the Singpass Login Page.

Step 5: Confirm your login request on the Singpass App by clicking "**Log In**". You will be prompted to verify your identity in Singpass. Please wait while your identity is being verified.

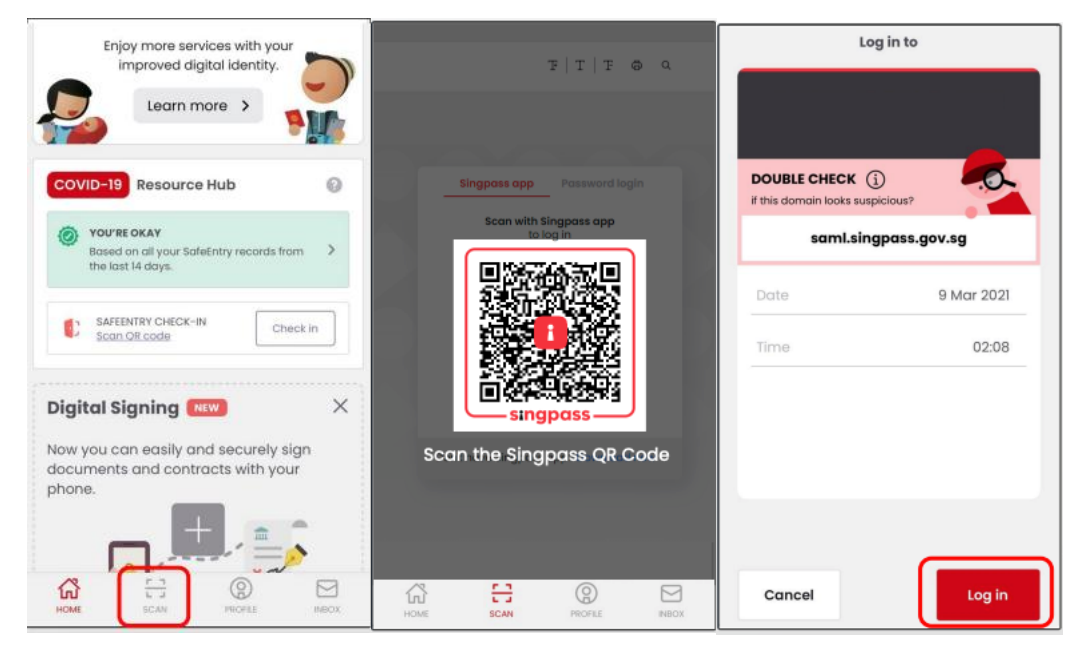

*Picture Reference: Singpass Desktop Login*

Step 6: You will be required to fill in your:

- Full Name
- Email
- Contact Number

Step 7: After keying the information above, click "**Sign Up**"

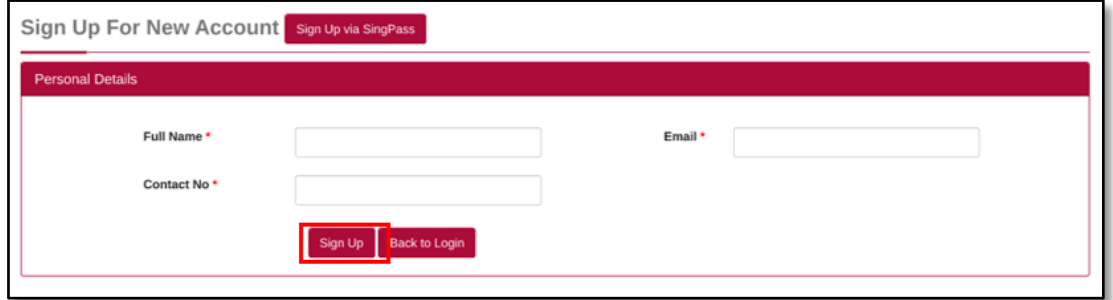

*Picture Reference: Sign Up Page*

Step 8: Upon successful verification, you will be redirected back to SSI Online Registration Portal.

<span id="page-6-0"></span>*Mobile Login via Singpass app (QR Code)*

Step 4: Tap the QR code to launch the Singpass App.

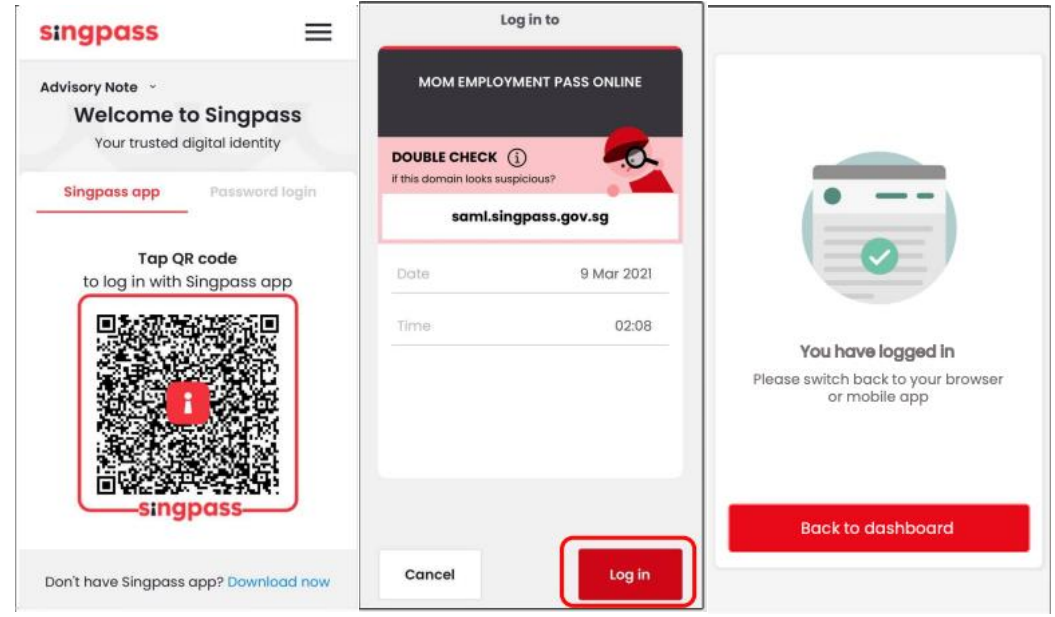

*Picture Reference: Singpass Mobile Login*

Step 5: Confirm your login request on the Singpass App by clicking "**Log In**". You will be prompted to verify your identity in Singpass. Please wait while your identity is being verified.

Step 6: You will be required to fill in your:

- Full Name
- Email
- Contact Number

Step 7: After keying the information above, click "**Sign Up**".

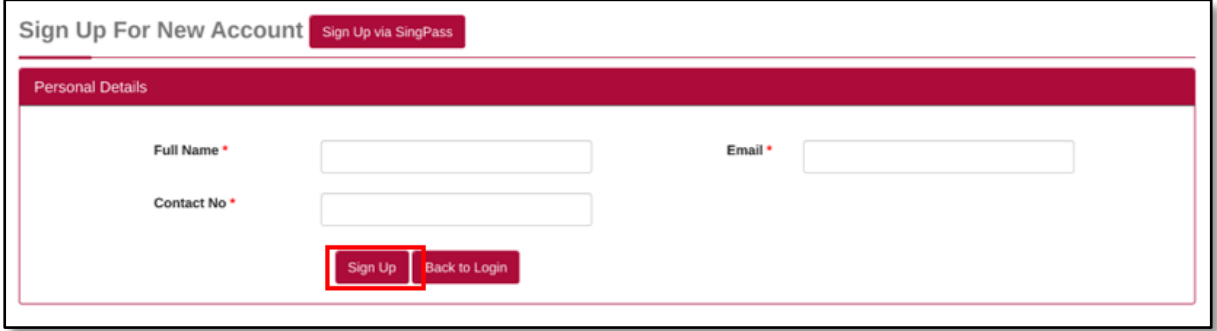

*Picture Reference: Sign Up Page*

Step 8: Upon successful verification, you will be redirected back to SSI Online Registration Portal

# <span id="page-7-0"></span>*Desktop / Mobile Login via Password*

Step 4: Click **"Password Login**" tab on the Singpass Login Page.

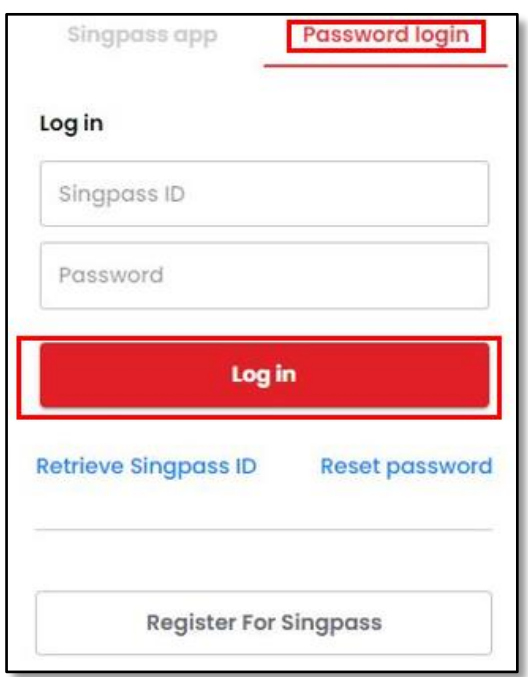

*Picture Reference: Singpass Password Login*

Step 5: Fill in your Singpass ID and password and click "**Log In**".

Step 6: Fill in the OTP number which will be sent to your Singpass registered mobile number and click 'Submit'.

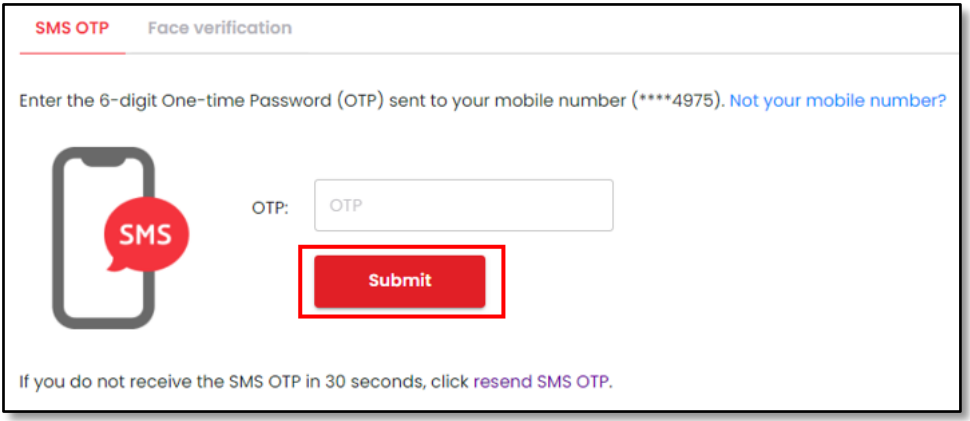

*Picture Reference: Singpass Desktop Login*

Step 7: Upon successful verification, you will be redirected back to SSI Online Registration Portal.

### <span id="page-8-0"></span>*Via Credentials*

Step 5: To use credentials, you will need to complete the fields in the "**[Sign Up for](#page-3-1)  [New Account](#page-3-1)**" page.

Step 6: Fill up the respective fields under "**Personal Details**" and "**Login Credentials**" section.

- Full Name
- Email
- Contact Number
- Username
- Password
- Re-Type Password

### Step 7: Click "**Sign Up**" once all fields are filled.

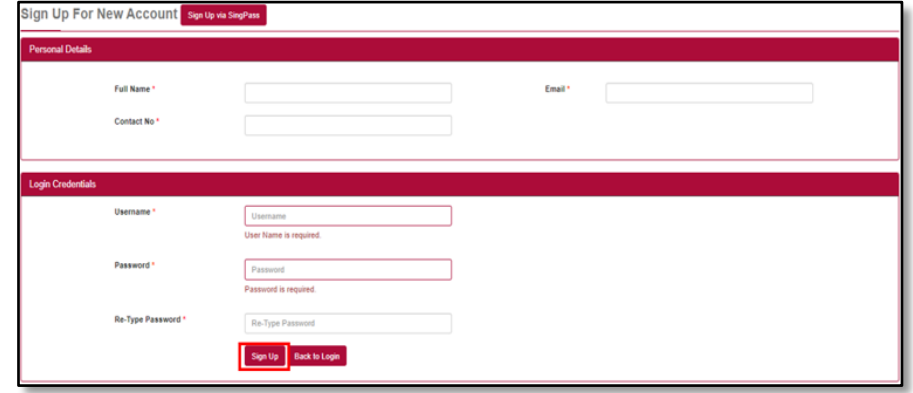

*Picture Reference: Sign Up for New Account* 

Step 8: A pop-up message will appear indicating that your sign up is successful. An email notification will also be sent to your registered email address.

*Note: You are encouraged to create a Singpass account. You can still link your credential to your Singpass at a later stage.* 

To link your credential to your Singpass, refer to the Learner User Guide for more information.

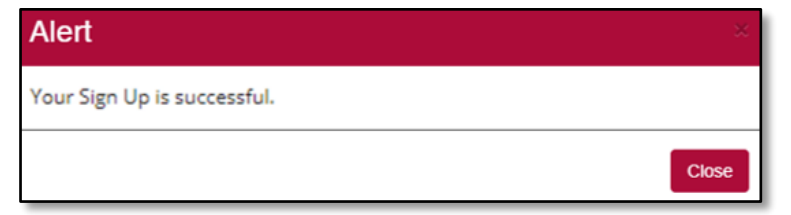

*Picture Reference: Alert Pop Up*

# <span id="page-9-0"></span>*Logging In to SSI Online Registration Portal for Self-Sponsored Learners*

### <span id="page-9-1"></span>*Via Singpass*

*Note: You will require a Singpass account and the Singpass application installed on your mobile device. For more information on Singpass, please visit:*  [https://www.Singpass.gov.sg/Singpass](https://www.singpass.gov.sg/singpass)*.* 

Step 1: Using your preferred browser on your laptop or mobile device, go to [https://iltms.ssi.gov.sg/registration.](https://iltms.ssi.gov.sg/registration) You will be directed to the SSI Online Registration Portal's "**Log in**" page.

*Note: Recommended Browsers - Google Chrome, Safari or Microsoft Edge*

Step 2: To login via Singpass, select "**Individual**".

Step 3: Click "**Sign In via Singpass**".

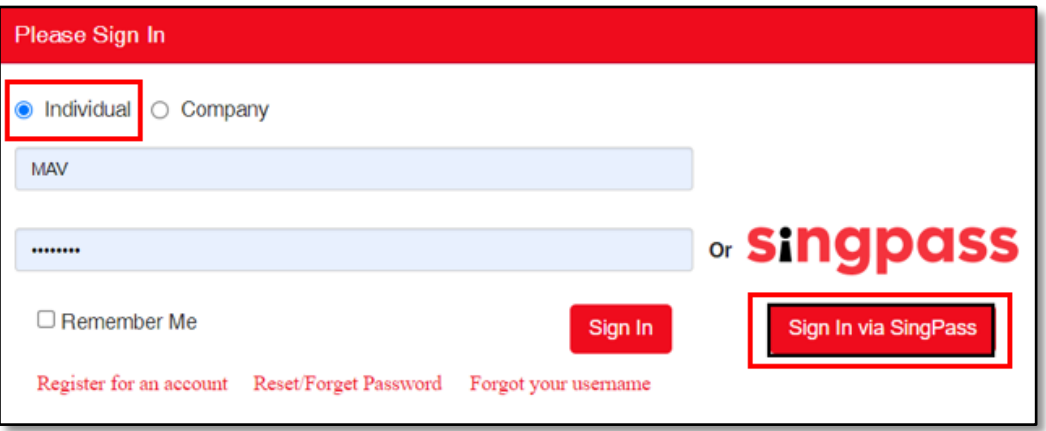

*Picture Reference: Singpass Login*

Step 4: You will be redirected to the "Singpass Login" page. Click [here](#page-4-0) for Singpass login steps

Step 5: Upon successful login, you will be redirected back to the SSI Online Registration Portal.

# <span id="page-10-0"></span>*Via Credentials*

Step 1: Using your preferred browser on your laptop or mobile device, go to [https://iltms.ssi.gov.sg/registration.](https://iltms.ssi.gov.sg/registration) You will be directed to the SSI Online Registration Portal's "**Log in**" page.

Step 2: On the log in page, click "**Individual**".

Step 3: Fill in your "**Username**" and "**Password**".

Step 4: Click "**Sign In**".

*Note: Click "Remember Me" to auto-fill your details for the next log in.* 

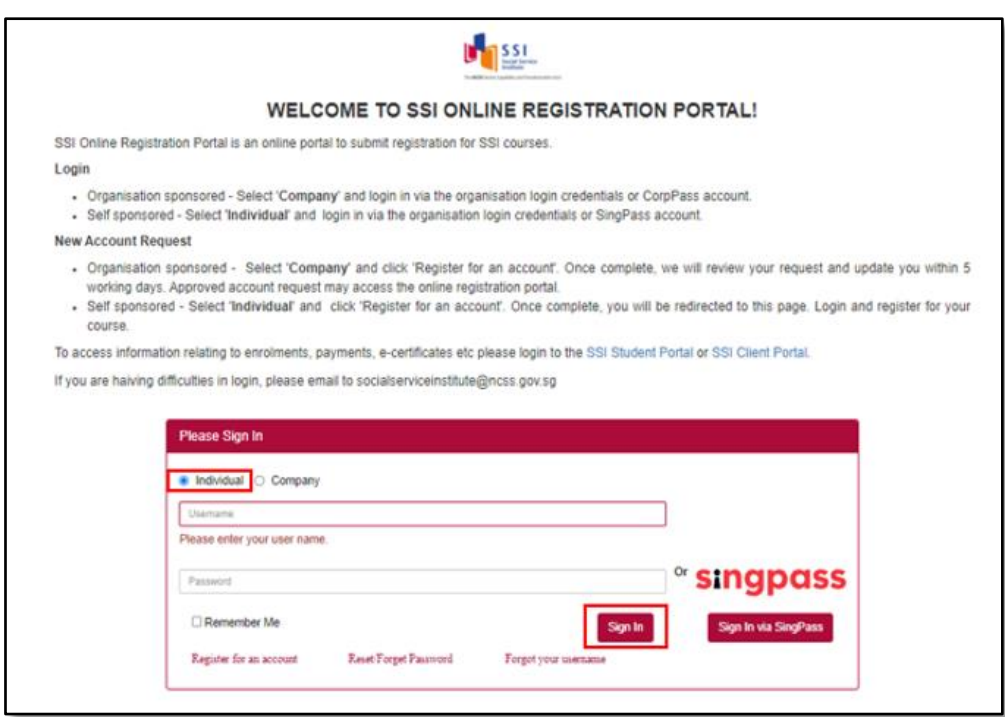

*Picture Reference: Log in Page*

Step 5: Upon successful login, you will be redirected back to the SSI Online Registration Portal.

# <span id="page-11-0"></span>*Forgot Your Credentials Password / Username?*

If you have forgotten your Username and Password, you can also reset it from SSI [Online Registration](https://iltms.ssi.gov.sg/registration) page.

Note: This is applicable only if you are using Credential login.

Step 1: Click "**Forgot Password?**" or "**Forgot Username?**" on the Log in Page to reset your password or retrieve your username.

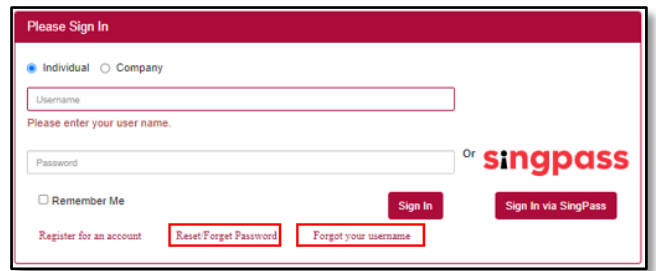

*Picture Reference: Log in Page*

# <span id="page-11-1"></span>*To Reset Password:*

Step 2: Fill in your "**Email**" and "**Username**", then click "**Submit**".

| <b>Reset/Forget Password</b>                                                                                               |  |
|----------------------------------------------------------------------------------------------------|--|
| Please enter your email and username in the fields provided. You will receive an email with a link to reset your password. |  |
|                                                                                                    |  |
|                                                                                                    |  |
| Enter your email*                                                                                                    |  |
|                                                                                                    |  |
|                                                                                                    |  |
|                                                                                                    |  |
| Enter your username*                                                                                                    |  |
|                                                                                                    |  |
|                                                                                                    |  |
|                                                                                                    |  |
| Submit<br><b>Back</b>                                                                                                    |  |
|                                                                                                    |  |

*Picture Reference: Forgot Password Page* 

### <span id="page-11-2"></span>*To Reset Username:*

Step 2: Fill in your "**Email**", then click "**Submit**".

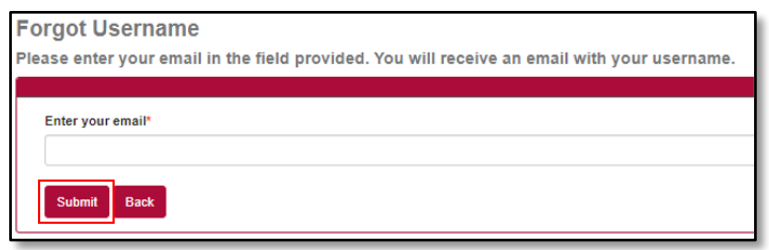

*Picture Reference: Forgot Username Page* 

*Note: Ensure that the email address provided is the same email address you registered with SSI.* 

Step 3: An email will be sent to you with your username and/or instructions on how to reset your password.

You may also wish to check your Spam or Junk folders for the email. If no email is received within 1 hour, please contact SSI at [socialserviceinstitute@ncss.gov.sg](mailto:socialserviceinstitute@ncss.gov.sg)**.**

### **Account Creation for Organisation-Sponsored**

<span id="page-13-0"></span>This section is meant to guide organisations (who sponsors staff for SSI courses/ programmes) to navigate the [SSI Online Registration Portal,](https://iltms.ssi.gov.sg/registration) which can be used to search and register for courses.

### <span id="page-13-2"></span>*Account Registration*

<span id="page-13-1"></span>You will require an account for course registration. If you are a new user, please follow the instructions below for account creation. There are two methods to create an account.

- 1. Via Corppass (preferred method)
- 2. Via Credentials

The login details you create here will be the same used to access [SSI Client Portal.](https://iltms.ssi.gov.sg/client)

Step 1: Using your preferred browser on your laptop or mobile device, go to [https://iltms.ssi.gov.sg/registration.](https://iltms.ssi.gov.sg/registration) You will be redirected to the SSI Online Registration's "**Log in**" page.

*Note: Recommended Browsers - Google Chrome, Safari or Microsoft Edge*

Step 2: On the Log in Page, select "**Company**".

Step 3: Click "**Register for an account**".

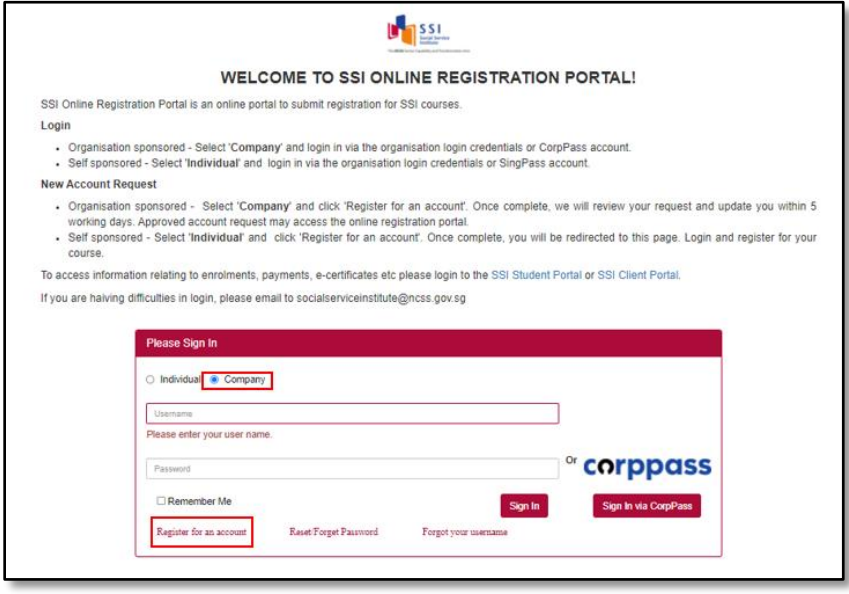

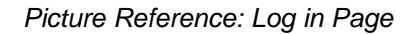

Step 4: You will be redirected to the "**Sign Up for New Account**" page.

# *Account Creation via Corppass*

Step 1: From the "**Sign Up for New Account**" page, click "**Sign Up via Corppass**".

<span id="page-14-0"></span>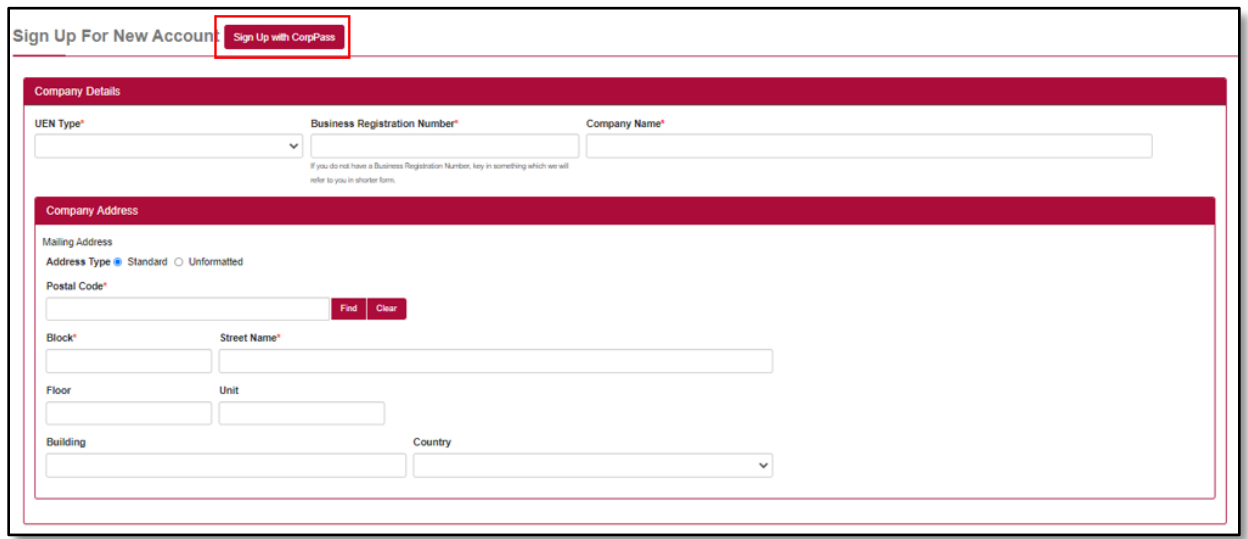

*Picture Reference: Sign Up for New Account*

Step 2: You will be redirected to the "**Singpass Login Page**".

*Note: In Singpass redirect, the header should read "Logging in as a Business User".* 

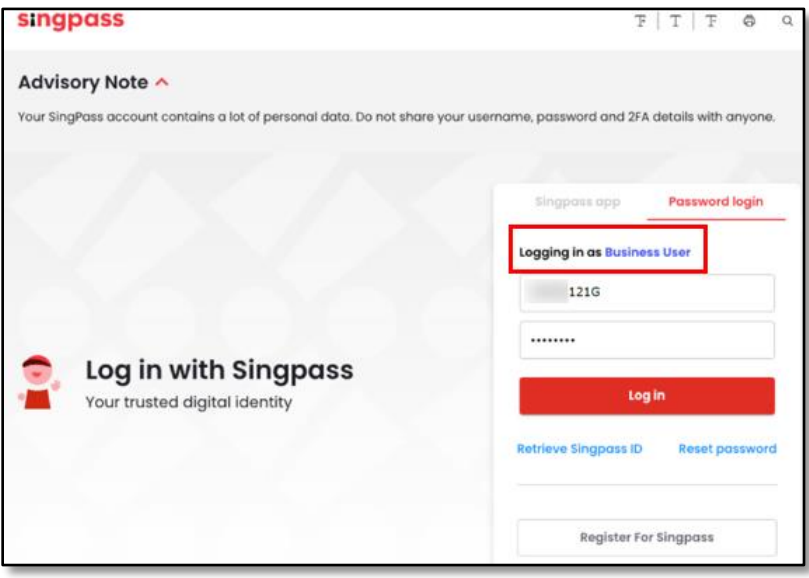

*Picture Reference: Singpass (Corppass) Login*

Step 3: Login with your Corppass details and click "**Log in**" where you can choose to login via the Singpass app or via Password Login.

Step 4: Once the authentication is completed, you will be redirected to the sign-up page to fill in the mandatory fields.

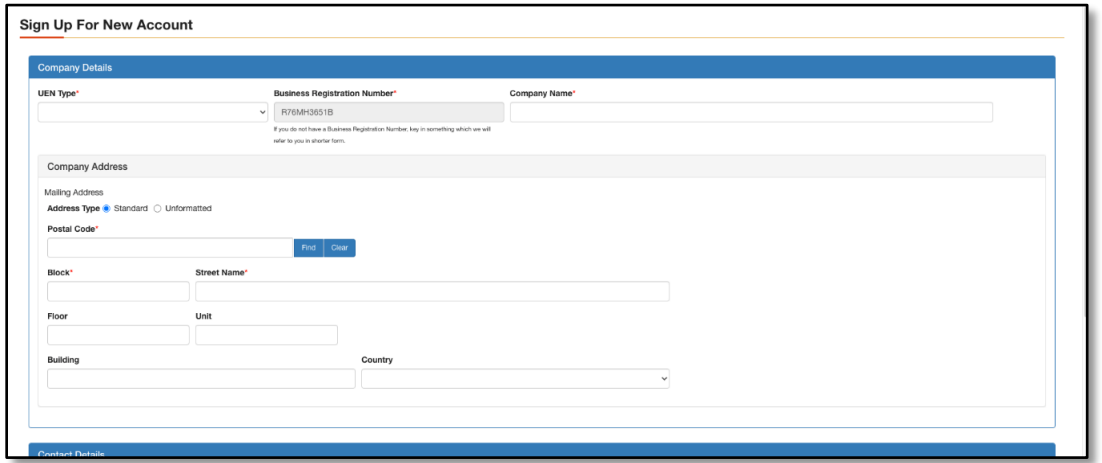

*Picture Reference: Corppass Details*

Step 5: Once the mandatory fields are filled in, proceed to click on "**Sign Up**" button.

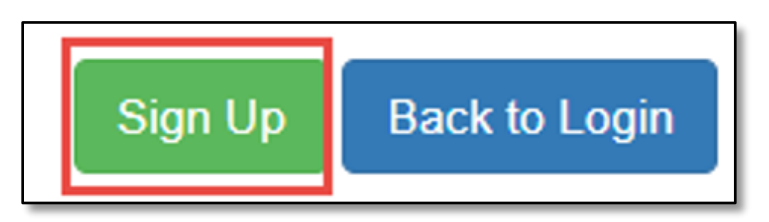

*Picture Reference: Corppass Sign up*

Step 6: A pop-up message will appear indicating that your sign up is successful.

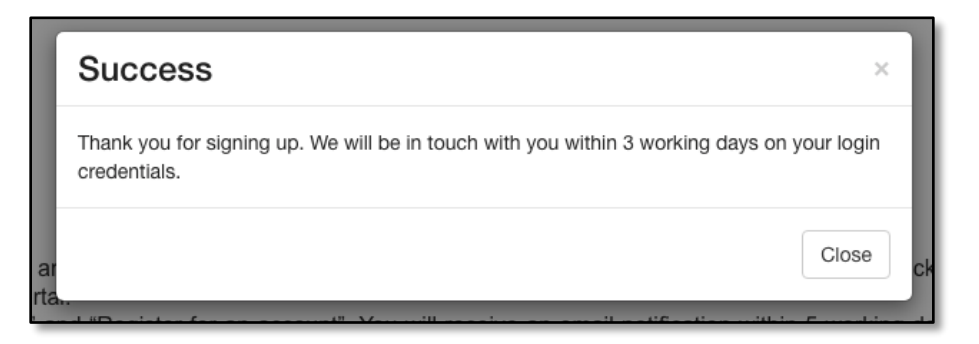

*Picture Reference: Alert Pop Up*

*Note: For all new organisation accounts, SSI will need to verify and approve your account before you can log in. Once your account is approved, you will be notified via email.* 

Version 1.2 (Updated: 17 November 2021)

### *Account Creation via Credentials*

Step 1: To use credentials, you will need to complete the fields in the "**[Sign Up for New](#page-13-2)  [Account](#page-13-2)**" page.

<span id="page-16-0"></span>Step 2: Fill up the respective fields under "**Company Details**", "**Company Address**", "**Contact Details**" and "**Login Credentials**" sections. From the "**Sign Up for New Account**" page

*Note: Fields marked with the asterisk (\*) symbol are mandatory.*

Step 3: If you are the main administrator for your organisation, ensure the "**Is Admin?**" is toggled at "**Yes**"*.*

"**Main Administrators**" have the rights to update the organisation account details (eg. add branch, contact persons etc.) if necessary.

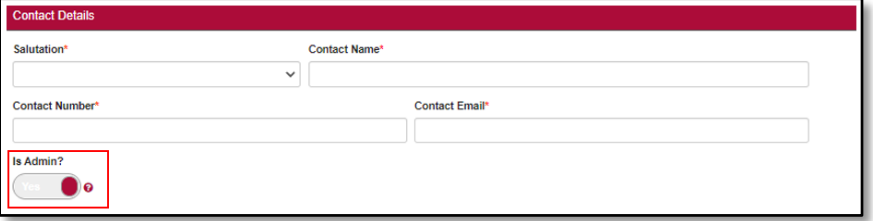

*Picture Reference: Sign Up for New Account*

Step 4: Click "**Sign Up**" after all the fields are completed.

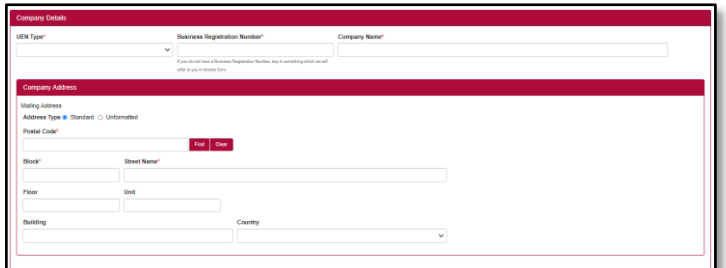

| <b>Contact Details</b>   |                                     |
|--------------------------|-------------------------------------|
| Salutation*              | Contact Name*                       |
|                          | $\checkmark$                        |
| Contact Number*          | Contact Email*                      |
|                          |                                     |
| Is Admin?                |                                     |
| No                       |                                     |
| <b>Login Credentials</b> |                                     |
| Login ID*                | Username                            |
|                          | This field is required.             |
| Password                 |                                     |
|                          | Password<br>This field is required. |
|                          |                                     |
| Re-Type Password*        | Re-Type Password                    |
|                          |                                     |
|                          |                                     |
|                          | Sign Up Back to Login               |

*Picture Reference: Sign Up for New Account*

Step 4: A pop-up message will appear indicating that your sign up is successful.

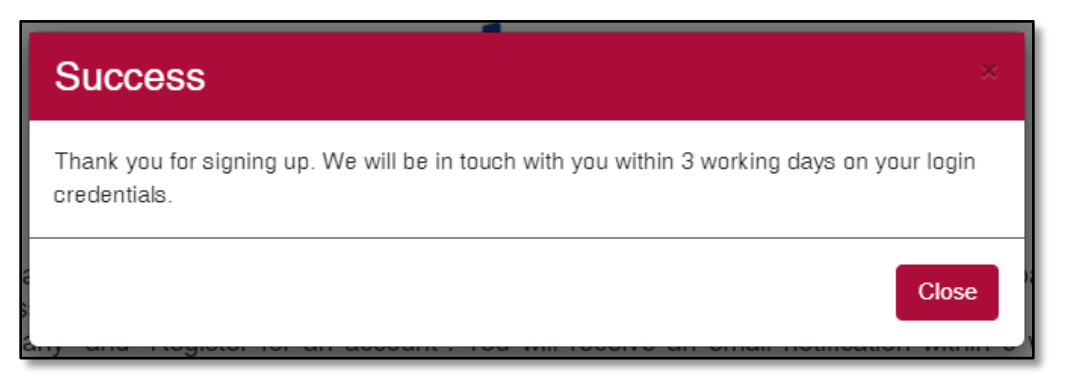

*Picture Reference: Pop-up Message* 

*Note: For all new organisation accounts, SSI will need to verify and approve your account before you can log in. Once your account is approved, you will be notified via email.* 

# *Logging In*

### *Login via Corppass*

<span id="page-18-0"></span>*Note: You will require a Corppass account. For more information on Corppass, please visit* <https://www.corppass.gov.sg/corppass>*.* 

<span id="page-18-1"></span>Step 1: On the log in page, click "**Company**".

Step 2: To login via CorpPass, click "**Sign In via Corppass**".

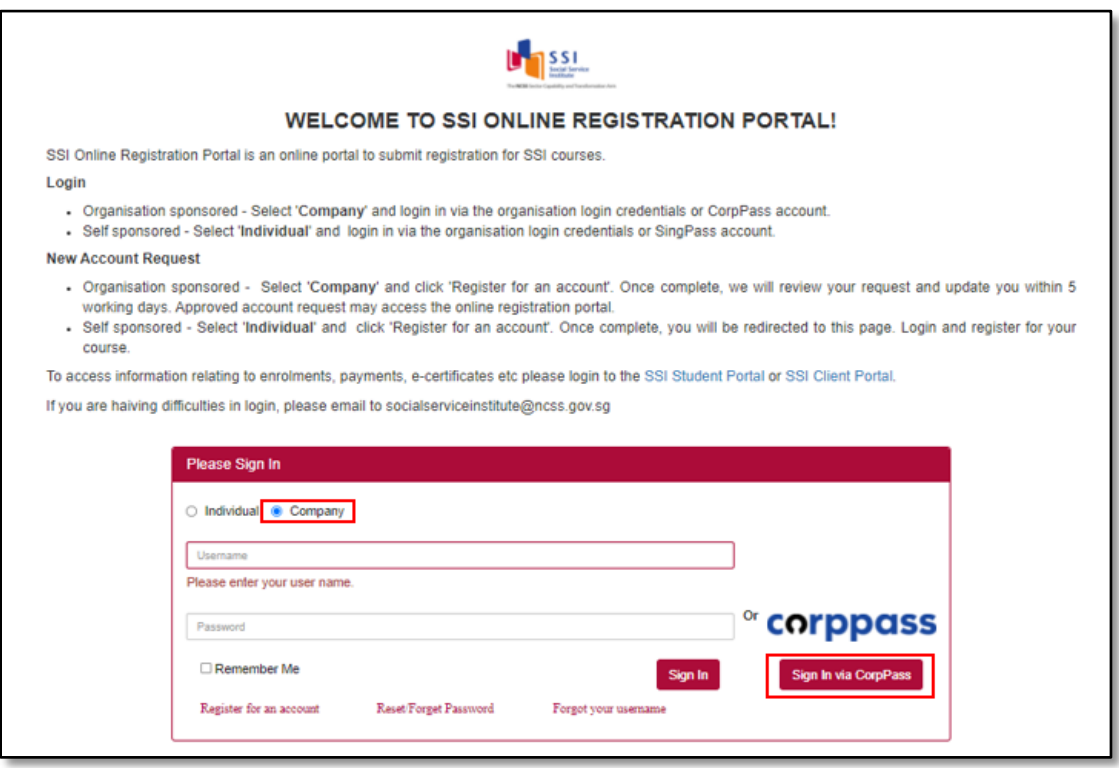

*Picture Reference: Log in Page*

Step 3: You will be redirected to the "**Singpass Login Page**". The steps for authentication are similar to [Singpass login.](#page-4-1)

*Note: In Singpass redirect, the header should read "Logging in as a Business User".* 

Step 4: Upon successful login, you will be redirected back to the SSI Online Registration Portal.

### *Login via Credentials*

<span id="page-19-0"></span>You are encouraged to link your Credentials to your Corppass account so that you can login easily via Corppass going forward without having to use your Username and Password.

To link your Credential to Corppass, refer to our Organisation Sponsored User Guide for more information.

*Note: You will require a CorpPass account. For more information on CorpPass, please visit* <https://www.corppass.gov.sg/corppass>*.*

Step 1: On the log in page, click "**Company**".

Step 2: Fill in your "**Username**" and "**Password**".

Step 3: Click "**Sign In**".

*Note: Click "Remember Me" to auto-fill your details upon the next log in.* 

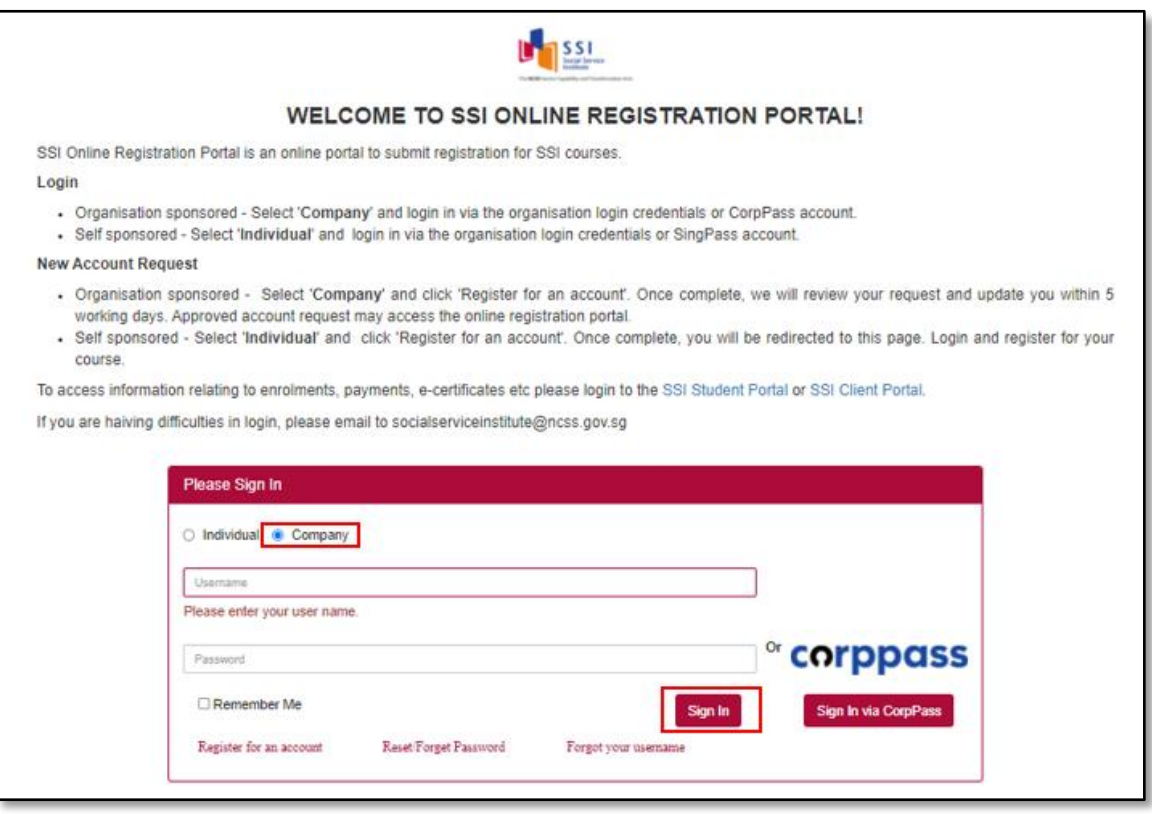

*Picture Reference: Log in Page*

Step 4: Upon successful login, you will be redirected back to the SSI Online Registration Portal.

# *Forgot Your Credential Password / Username?*

If you have forgotten your Username and Password, you can also reset it from [SSI](https://iltms.ssi.gov.sg/registration#/Login)  [Online Registration Portal](https://iltms.ssi.gov.sg/registration#/Login)

<span id="page-20-0"></span>*Note: This is applicable only if you are using Credential login.*

Step 1: Click "**Forgot Password?**" or "**Forgot Username?**" on the Log in Page to reset your password or retrieve your username.

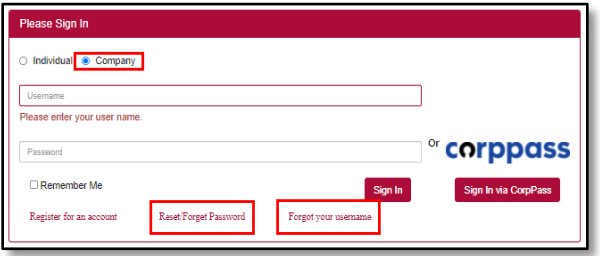

*Picture Reference: Log in Page*

### *To Reset Password:*

<span id="page-20-1"></span>Step 2: Fill in your **"Email"** and **"Username"**, then click **"Submit"**.

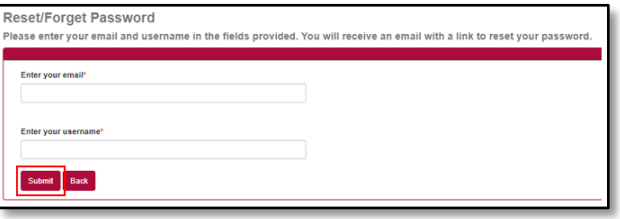

*Picture Reference: Forgot Password Page* 

### *To Reset Username:*

<span id="page-20-2"></span>Step 2: Fill in your "**Email**", "UEN Number" and "Contact Person Name" then click "**Submit**".

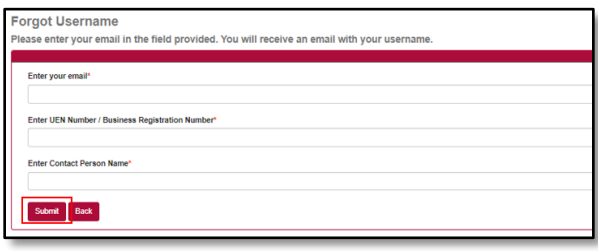

*Picture Reference: Forgot Username Page* 

*Note: Ensure that the email address provided is the same email address you registered with SSI.* 

Step 3: An email will be sent to you with your username and/or instructions on how to reset your password.

You may also wish to check your Spam or Junk folders for the email. If no email is received within 1 hour, please contact SSI at [socialserviceinstitute@ncss.gov.sg.](mailto:socialserviceinstitute@ncss.gov.sg)

### *Administrative Functions for Organisations*

As the "**Main Administrator**" for your organisation, you will have administrative rights to add your branch(es) details & Contact Person.

### <span id="page-22-0"></span>*Add Branch*

Step 1: To add additional branches for your organisation, click "**Add Branch**" under the "**Manage Account**" dropdown tab.

<span id="page-22-1"></span>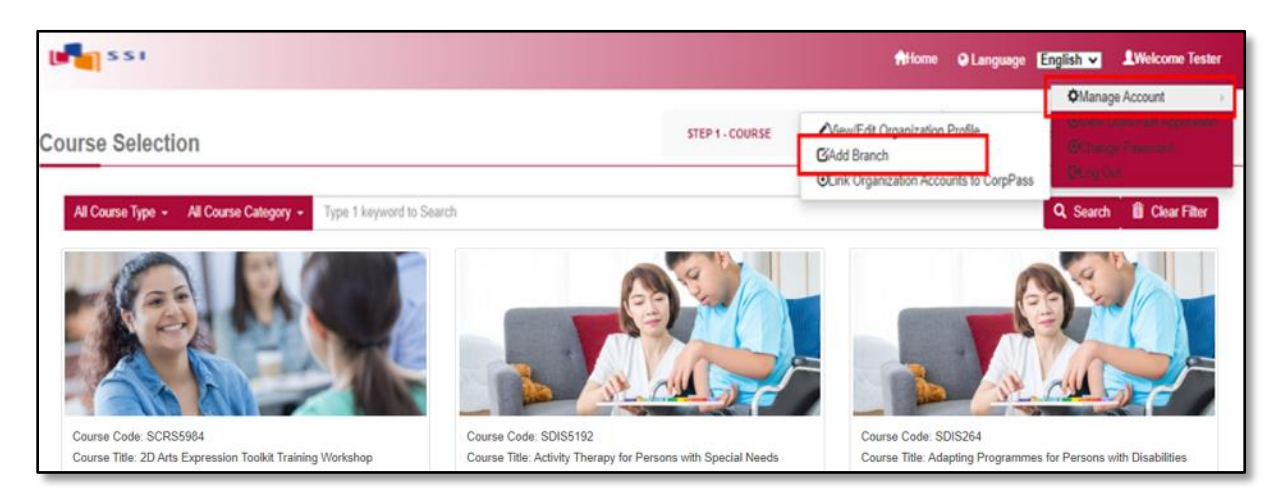

*Picture Reference: Main Landing Page*

Step 2: You will be redirected to the "**Add Branch**" page.

Step 3: Fill in the fields and click "**Add Branch**" to proceed.

*Note: Fields marked with the asterisk (\*) symbol are mandatory.*

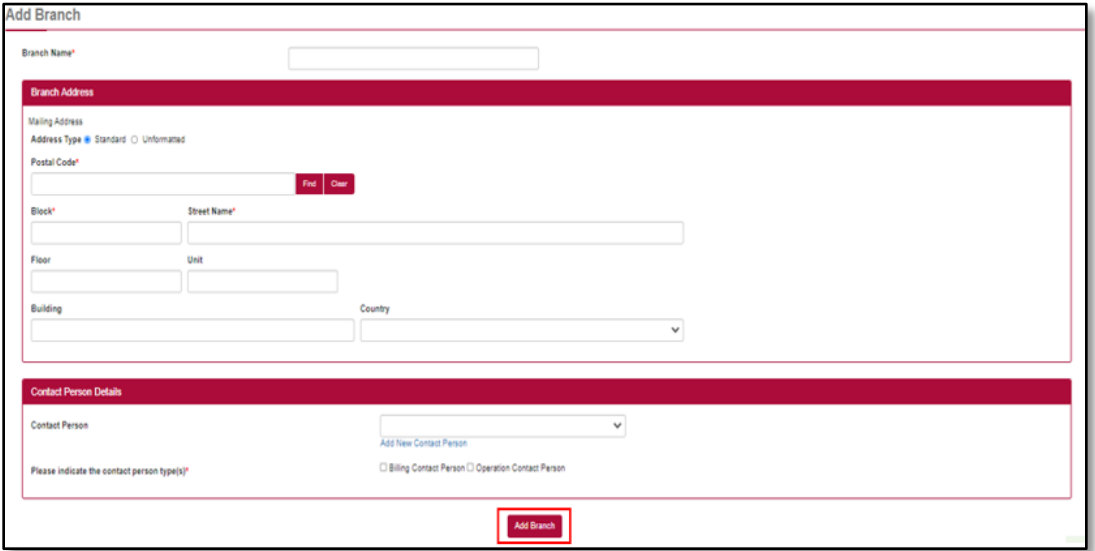

*Picture Reference: Add Branch Page*

# *View / Edit Organisation Profile*

Step 1: To view or edit your organisation's profile, click "**View/Edit Organisation Profile**" under the "**Manage Account**" dropdown tab.

<span id="page-23-0"></span>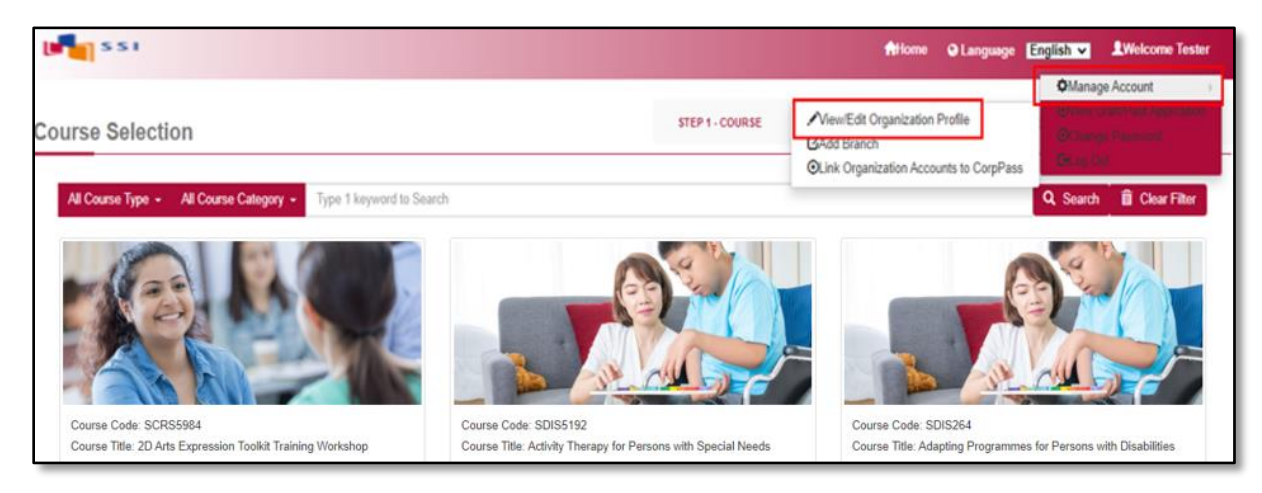

*Picture Reference: Main Landing Page*

Step 2: You will be redirected to the "**View/Edit Organisation Profile**" page.

Step 3: Fill in the fields and click "**Update**".

*Note: Fields marked with the asterisk (\*) symbol are mandatory.*

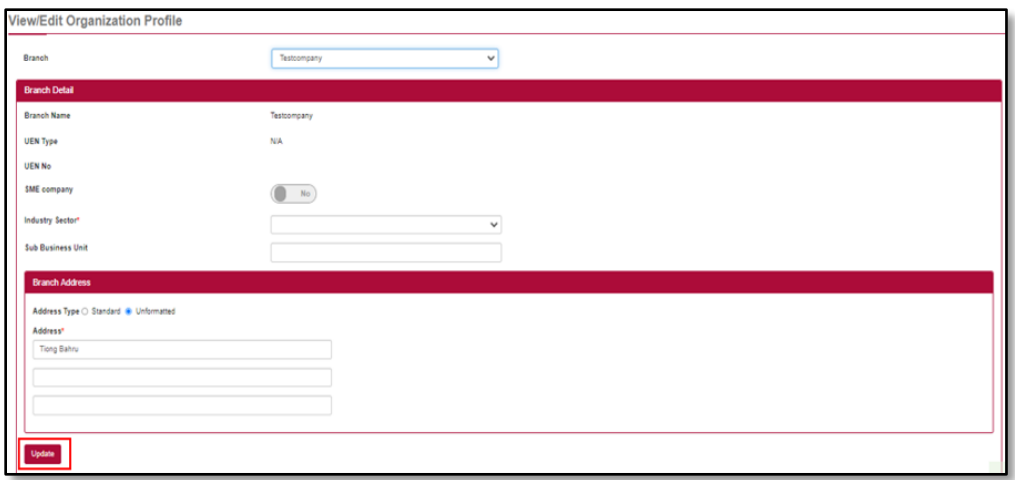

*Picture Reference: View/Edit Organisation Profile Page*

Step 4: Scroll to the bottom to edit/view the "**Contact Person Details**".

Step 5: If you make any changes, please remember to click "**Update**" to save the changes.

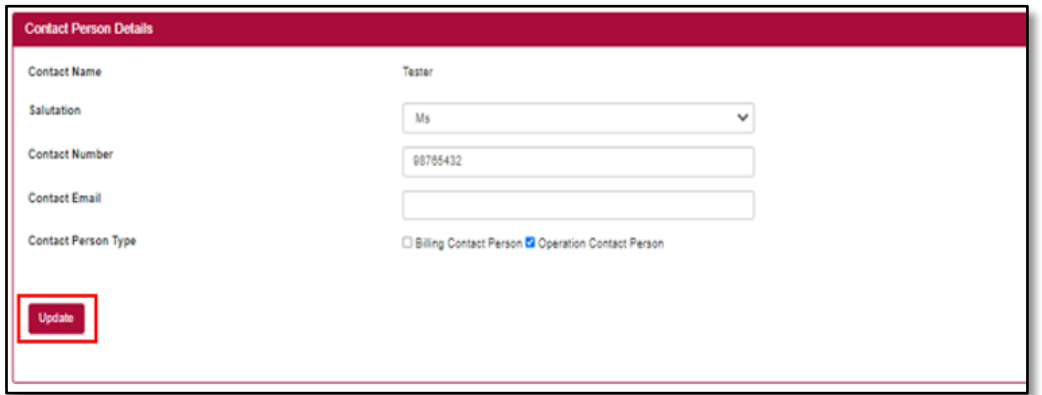

*Picture Reference: View/Edit Organization Profile Page*

Step 6: To add another contact person, click "**Add Contact Person**".

Step 7: Once fields have been completed, click "**Save**".

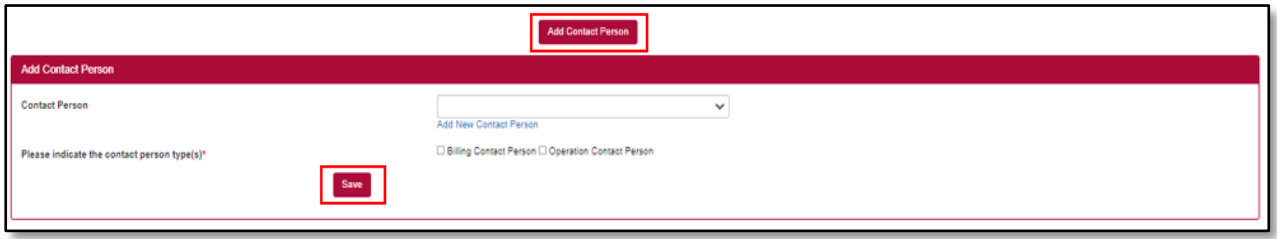

*Picture Reference: View/Edit Organization Profile Page*

# <span id="page-25-0"></span>**Course Registration**

### <span id="page-25-1"></span>*Course Selection*

*Note: You can view courses and course schedule without logging in but you will need to log in if you wish to proceed with registration.* 

Step 1: Using your preferred browser on your laptop or mobile device, go to [https://iltms.ssi.gov.sg/registration#/Course.](https://iltms.ssi.gov.sg/registration#/Course) You will be directed to the "**Course Selection Page**".

*Note: Recommended Browsers - Google Chrome, Safari or Microsoft Edge*

Step 2: On the "**Course Selection Page**", you can search for all the courses with the filter options based on the following.

- Course Category
- Course Code
- Course Title

*Note: You will need to click "Search" to search based on the filter. Do not press "Enter" button.*

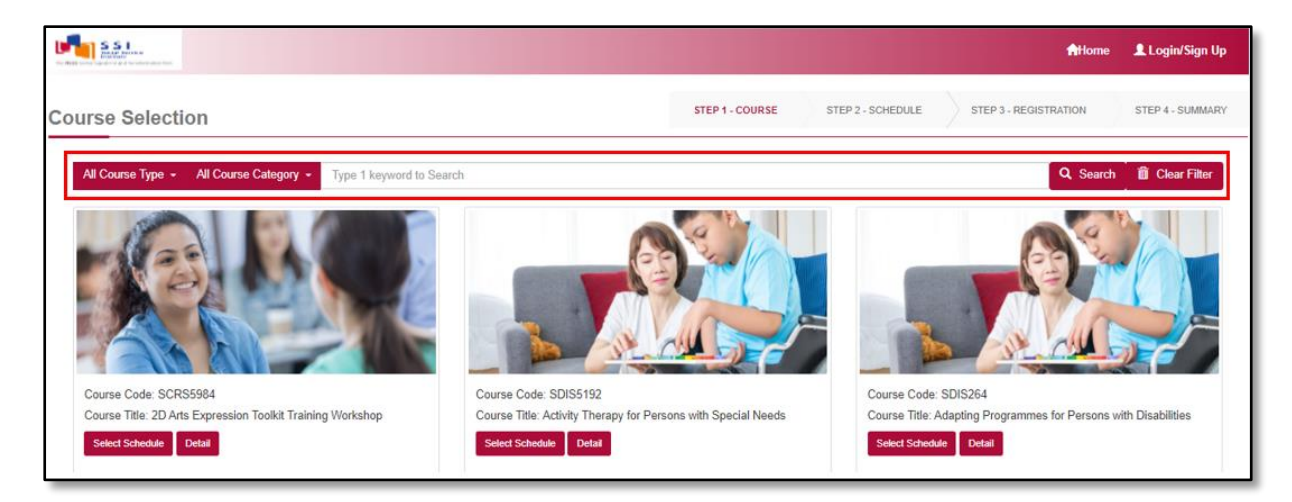

*Picture Reference: Main Landing Page*

# <span id="page-26-0"></span>*View Courses Details and Upcoming Schedule*

Step 1: To view the courses details and upcoming schedule, you can either click "**Detail**" or "**Select Schedule**" under the "**Course Title**".

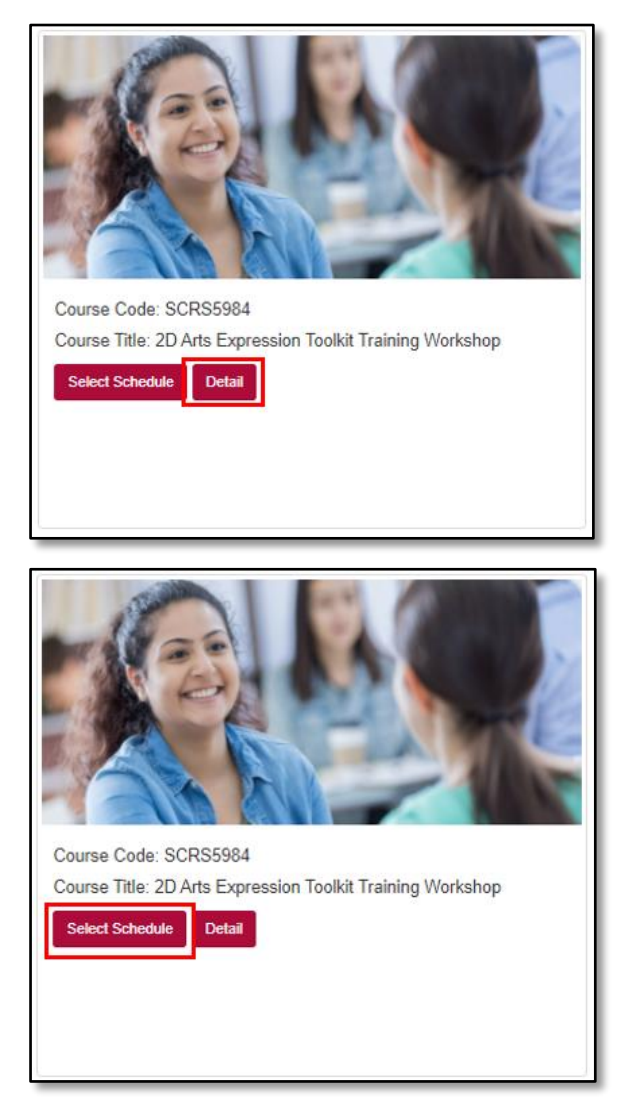

*Picture Reference: View Course Details*

Step 2: A pop-up message will appear displaying the courses details. If you clicked "**Details**". Click "**Close**" to view another course.

Clicking "**Select Schedule**" will allow you to view the available schedules for registration.

### <span id="page-27-0"></span>*Selecting Available Schedules*

Step 1: You will be redirected a "**Schedule Selection**" Page where the course details are displayed again. Scroll down to view the upcoming course runs available for registration under "Available Schedules".

Step 2: Click "**View Sessions**".

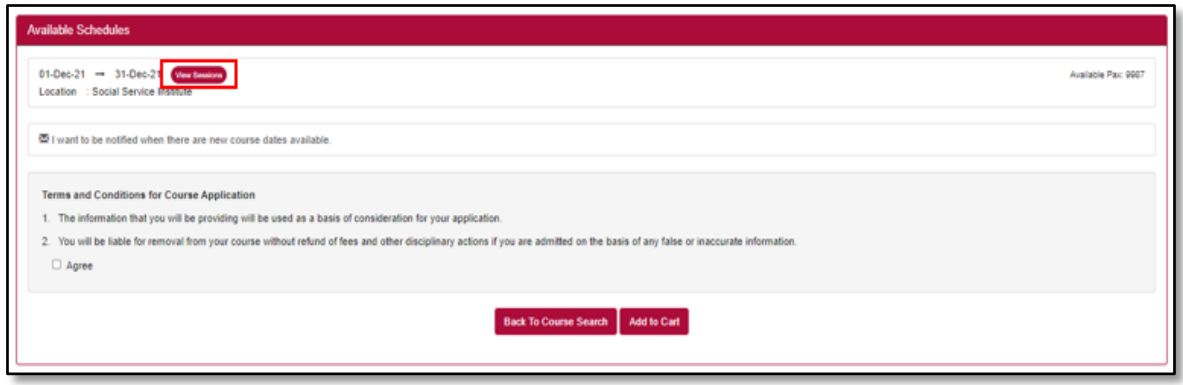

*Picture Reference: Schedule Selection Page*

Step 3: A pop-up message will appear displaying the available course runs for registration. Click "**Close**" to close the course sessions if you do not wish to proceed with registration.

|      | <b>Schedule session</b> |                   | b.              |  |  |  |
|------|-------------------------|-------------------|-----------------|--|--|--|
| #    | <b>Date</b>             | <b>Start Time</b> | <b>End Time</b> |  |  |  |
| 1    | 01-Dec-2021             | 09:00 AM          | 05:00 PM        |  |  |  |
| 2    | 02-Dec-2021             | 09:00 AM          | 05:00 PM        |  |  |  |
| 3    | 03-Dec-2021             | 09:00 AM          | 05:00 PM        |  |  |  |
| 4    | 06-Dec-2021             | 09:00 AM          | 05:00 PM        |  |  |  |
| 5    | 07-Dec-2021             | 09:00 AM          | 05:00 PM        |  |  |  |
|      | Page 1 of 1 entries     |                   |                 |  |  |  |
| $<<$ | $>>$                    |                   |                 |  |  |  |
|      |                         |                   | Close           |  |  |  |

*Picture Reference: Schedule Session Pop-up*

Step 4: To begin registration, select the preferred schedule and click "**I want to register for this course**" at the bottom of the page.

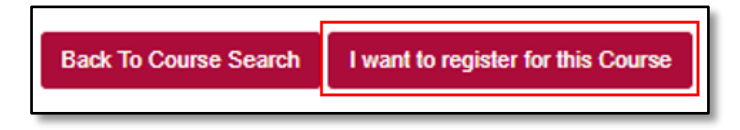

*Picture Reference: Schedule Selection Page*

Step 5: To proceed with the registration, select "**Agree**" and click "**Add to Cart**".

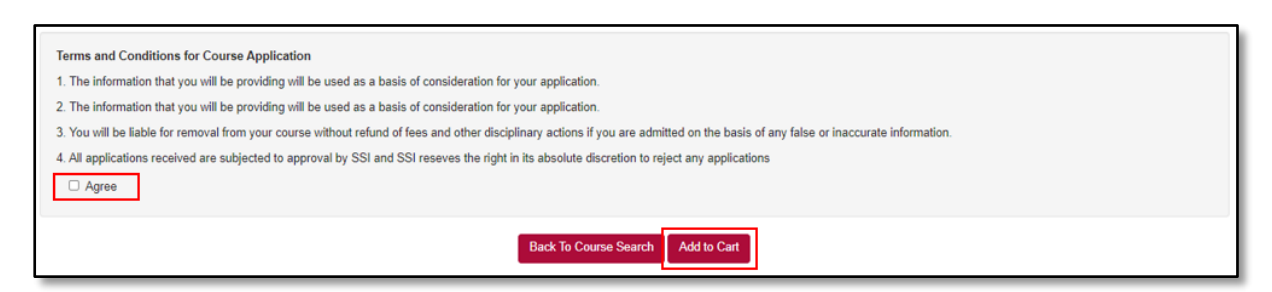

*Picture Reference: Schedule Selection Page*

Step 6: A pop-up message will appear, indicating the course selection is successful.

Step 7: Click "**View Cart**" to view and verify your selection.

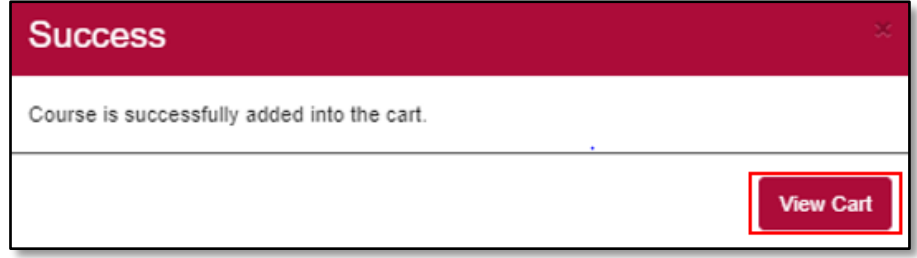

*Picture Reference: Success Pop-up message*

Step 8: From "**Shopping Cart**" page, click "**Proceed to Register**".

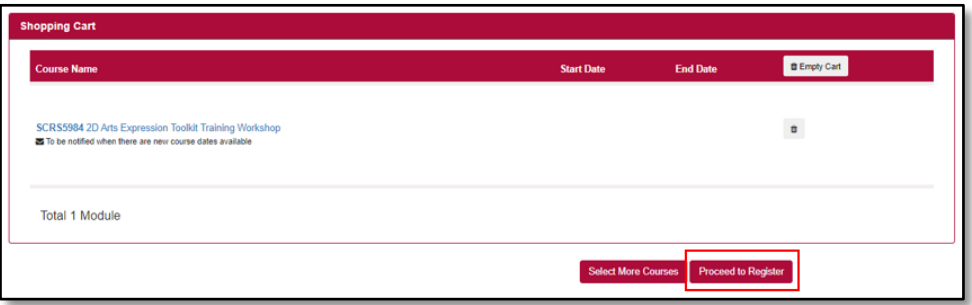

*Picture Reference: Success Pop-up message*

Step 9: If you are not already logged into the SSI Registration Portal, you will be directed to the "**Log in**" page to log in before you can proceed with registration.

*Note: You must have an existing account to log in. Please refer to "***[Self-Sponsored](#page-3-0)  [Learners](#page-3-0)***" or "***[Organisation Sponsored Learners](#page-13-0)***" section for more information.* 

# <span id="page-29-0"></span>*Course Registration for Self-Sponsored Learners*

*Note: Application submitted under this section is strictly for self-sponsored learners only.*

Step 1: After logging in to SSI Online Registration Portal, you will be redirected back to the "**Shopping Cart**". Click "**Proceed to Register**" to continue.

Step 2: You will be redirected to the "**Individual Registration**" page.

Step 3: From the "**Individual Registration**" page, complete the details in the following tabs:

- Personal Particulars
- Academic Qualifications
- Current Employment Details
- Upload Admission Documents
- Emergency Contact Person
- Information Requested

*Note: Fields marked with the asterisk (\*) symbol are mandatory.*

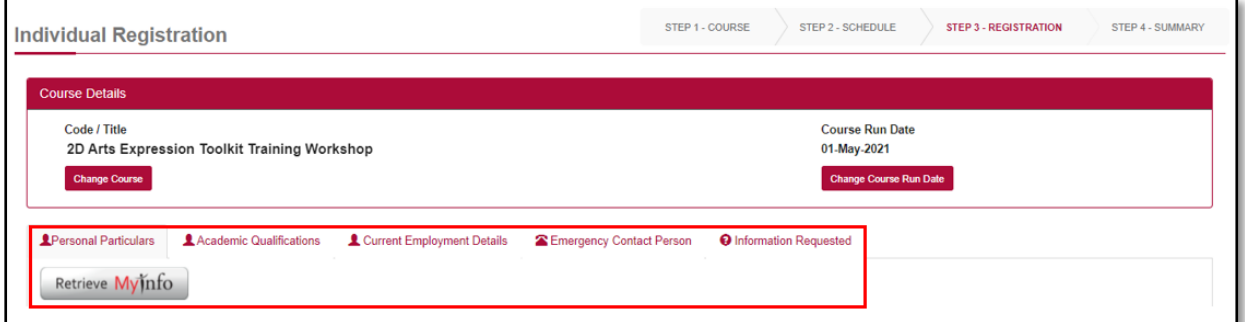

*Picture Reference: Individual Registration Page*

### <span id="page-30-0"></span>*Retrieving from MyInfo*

Step 1: You can also use MyInfo to auto-populate your personal particulars "**Retrieve MyInfo**".

| <b>Individual Registration</b>                                                                            | STEP 1 - COURSE<br>STEP 2 - SCHEDULE<br><b>STEP 3 - REGISTRATION</b><br>STEP 4 - SUMMARY |  |  |  |
|----------------------------------------------------------------------------------------------------|------------------------------------------------------------------------------------------|--|--|--|
| <b>Course Details</b>                                                                                     |                                                                                          |  |  |  |
| Code / Title<br>2D Arts Expression Toolkit Training Workshop<br><b>Change Course</b>                      | <b>Course Run Date</b><br>01-May-2021<br>Change Course Run Date                          |  |  |  |
| <b>2</b> Personal Particulars<br>Academic Qualifications<br>Current Employment Details<br>Retrieve Myjnfo | <b>O</b> Information Requested<br><b>Emergency Contact Person</b>                        |  |  |  |

*Picture Reference: Individual Registration*

Step 2: A pop-up message will appear when you click "**Retrieve MyInfo**".

Step 3: Enter your "**ID No (NRIC)**" and click "**Proceed**".

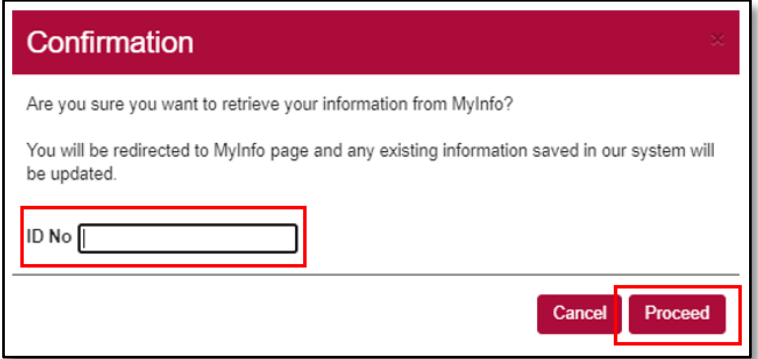

*Picture Reference: Pop-up Message*

Step 4: A confirmation page will be displayed. Click "**I Agree**" and you will be redirected back to the registration form with your personal particulars retrieved from MyInfo.

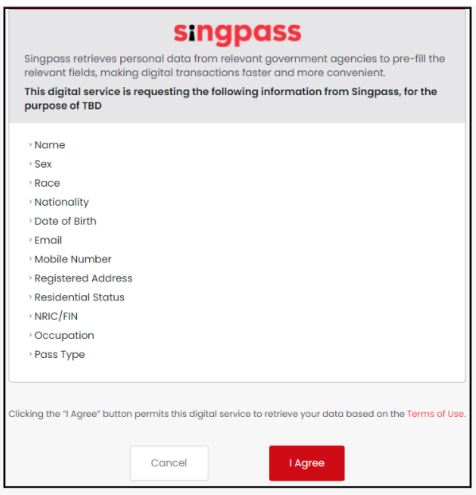

*Picture Reference: MyInfo*

# <span id="page-31-0"></span>*Course Registration Continued*

Step 4: Once you have completed all the details, under the "**Personal Particulars**" tab, click "**Yes**" or "**No**" for the "**Personal Data Protection Act (PDPA)**" section at the bottom of the page.

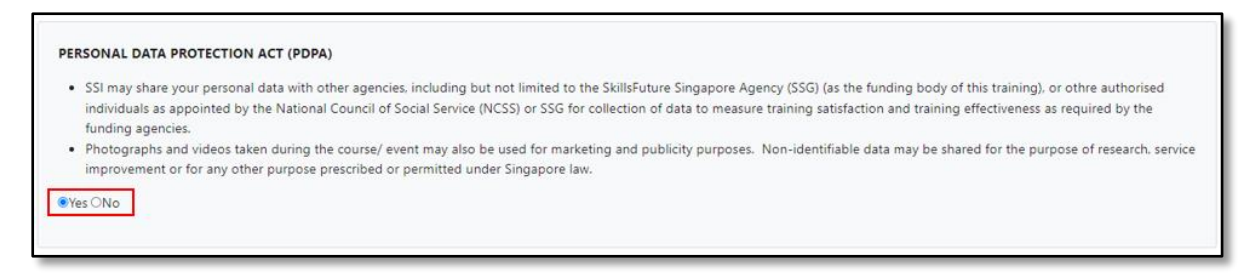

*Picture Reference: Individual Registration*

Step 5: Once all the tabs are completed, go to "**Information Requested**". Click "**Save and Proceed**" to continue with the registration.

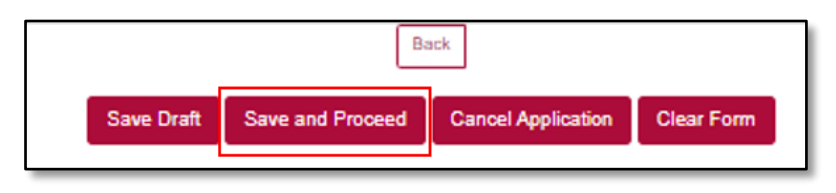

*Picture Reference: Individual Registration Page*

Note: You can also click the following buttons:

- **Save Draft** to save and continue to fill in the application later.
- **Cancel Application** if you would like to cancel your application for the course that you registered for.
- **Clear Form** to clear all the details that you have filled up with.

You will not be able to submit an application if the registration date has passed or if the maximum class size is reached.

Step 6: You will be redirected to the "**Summary**" page where details for the course to be registered for will be displayed.

| <b>Registration Summary</b>                                                                                                    |                                                                                                    |                                                                                                    |
|----------------------------------------------------------------------------------------------------|----------------------------------------------------------------------------------------------------|----------------------------------------------------------------------------------------------------|
| <b>Mullyn Lynn</b>                                                                                                    |                                                                                                    |                                                                                                    |
| ID No                                                                                                    | \$12345678J                                                                                                    |                                                                                                    |
| Email                                                                                                    | nurmulyn_muladi_from.tp@noss.gov.sg                                                                                   |                                                                                                    |
| CLP : Conflict, Leadership and People Management                                                                                                    |                                                                                                    | <b>Total Amount Payable:</b><br>\$10.70                                                                                                    |
| 01-Den-2021 -> 31-Den-2021                                                                                                    |                                                                                                    | Short Courses                                                                                                    |
| Fee BIF GST<br>Grant<br><b>GST</b><br>Subsidy<br>Fee AF GST<br>Non-Tuition Fee Item<br>Fee BIF GST<br><b>GST</b><br>Fee AIF GST<br><b>Nett Amount</b> | 100.00<br>(0.00)<br>7.00<br>7%<br>(57.00)<br><b>VCF Funding</b><br>50.00<br>10.00<br>0.70<br>7.56<br>10.70<br>\$60.70 | a. GST is chargeable on the subsidised fee.<br>b. Course fees are subject to review and change.<br><b>DECLARATION</b><br>1. I understand that the information provided will be used as a basis of<br>consideration for my application.<br>2. I will be liable for removal from my course without refund of fees and<br>other disciplinary actions if I am admitted on the basis of any false or<br>inaccurate information. |
|                                                                                                    |                                                                                                    | <b>Submit Registration</b><br>Edit Registration<br><b>Cancel Registration</b>                                                                                                    |

*Picture Reference: Registration Summary Page*

Step 7: To confirm your registration, tick the following boxes to verify that you have read and agree with the statements:

- Payment
- Declaration

Step 8: Click "**Submit Registration**" to submit the registration.

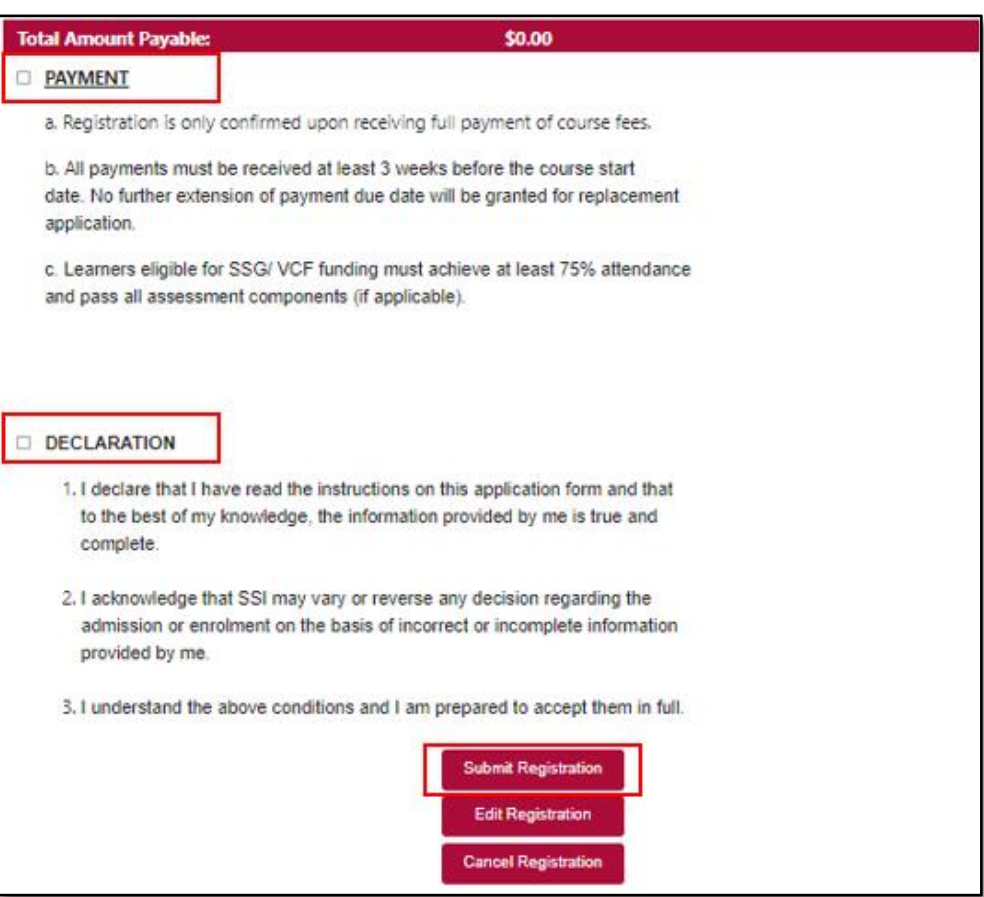

*Picture Reference: Registration Summary Page*

*Note: You can also click:*

- **Edit Registration** to edit the registration application if there are any errors etc before submitting the registration.
- **Cancel Registration**  to cancel the registration for the course that you are registering for.

Step 9: A pop-up message will appear to indicate that your course registration is successful, click "**Close**".

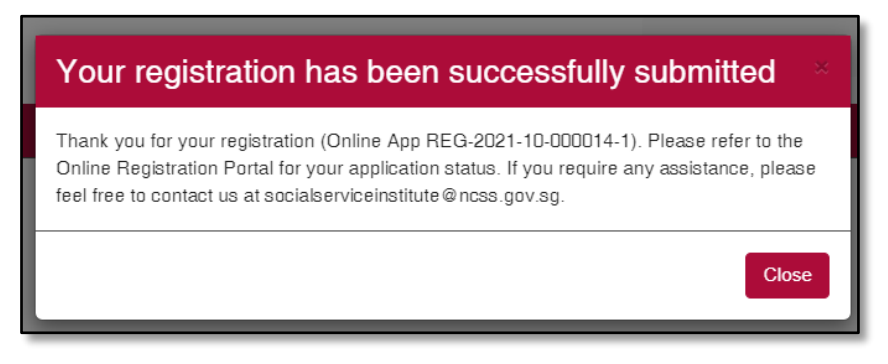

*Picture Reference: Successful Pop-up Message* 

### *Course Registration for Organisation Sponsored Learners*

*Note: Application submitted under this section is strictly for organisation-sponsored learners only.*

<span id="page-34-0"></span>Step 1: After logging in, you will be redirected to the "**Company Registration**" page.

*Note: Trainee refers to your staff whose registration you are submitting.*

Step 2: From the "**Company Registration**" page, fill in the details for the following tabs,

- Company Details
- **Course Details**
- Upload Trainee (If applicable)

*Note: Fields marked with the asterisk (\*) symbol are mandatory.*

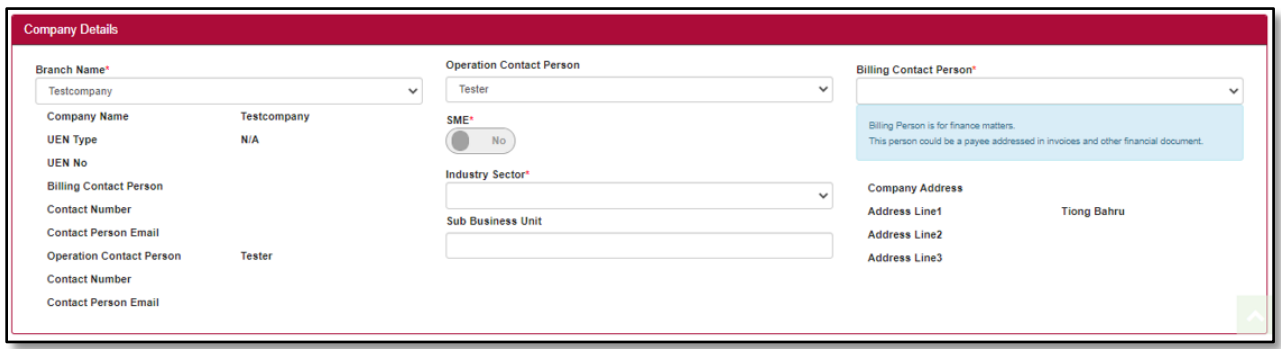

*Picture Reference: Company Registration Page*

### *Course Details*

*Note: Company can amend the following fields*

- <span id="page-34-1"></span>• **Change Course** – To change the course. You will be directed to the "**Course Selection**" page.
- **No. of Seats** To change the number of registrants
- **Course Run Date** To change the course schedule

| <b>Company Registration</b>                  |                    | STEP 1 - COURSE | STEP 2 - SCHEDULE      | <b>STEP 3 - REGISTRATION</b> | STEP 4 - SUMMARY |
|----------------------------------------------|--------------------|-----------------|------------------------|------------------------------|------------------|
| <b>Course Details</b>                        |                    |                 |                        |                              |                  |
| Code / Title                                 | No of Seat         |                 | <b>Course Run Date</b> |                              |                  |
| 2D Arts Expression Toolkit Training Workshop |                    |                 | 01-May-2021            |                              |                  |
| <b>Change Course</b>                         | Change No of Seats |                 | Change Course Run Date |                              |                  |

*Picture Reference: Company Registration Page*

# *Multiple Registration*

*Note: You can register multiple trainees under one course application.* 

<span id="page-35-0"></span>Step 1: Fill up the fields in the following tabs:

- Personal Particulars
- Academic Qualifications
- Current Employment Details
- Emergency Contact Person
- Information Requested (will only appear if there are additional information requested by SSI)

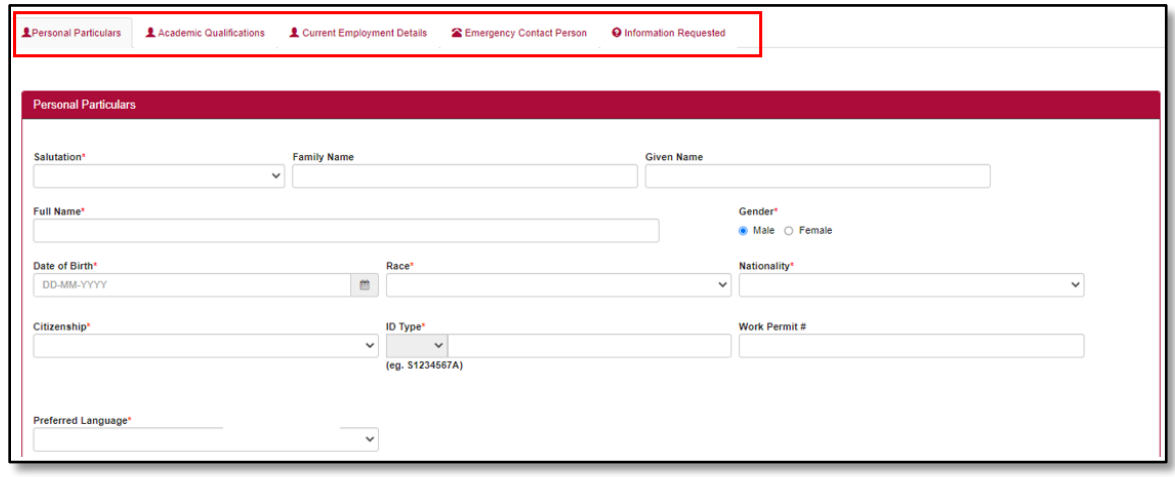

*Picture Reference: Company Registration Page*

Step 2: Once all the tabs are completed, go to the "**Information Requested**". Click "**Insert / Update**" at the bottom of the page. Repeat Step 1 and click "**Insert/ Update**" to add multiple applications.

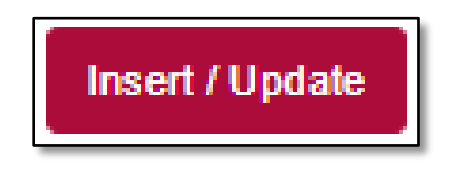

*Picture Reference: Company Registration Page*

Step 3: Click "**Upload Document**" documents are required to be uploaded.

Step 4: Click "**Yes**" under the "**Collection, Use and Disclosure of Personal Data 4**", then click "**Save and Proceed**" to proceed with the registration.

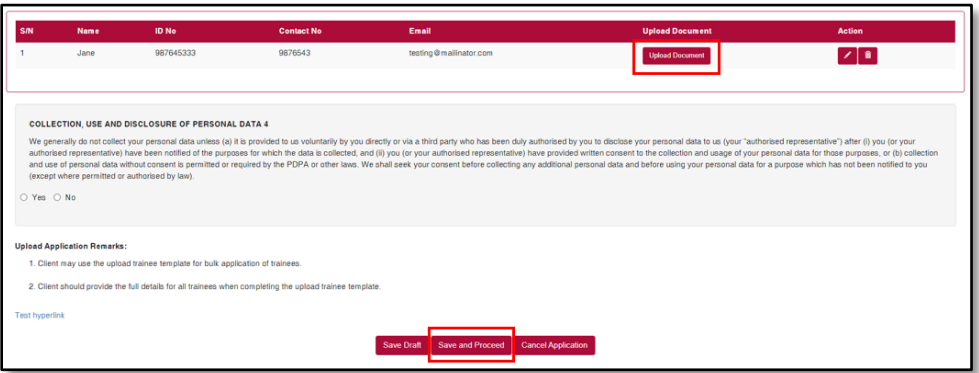

*Picture Reference: Company Registration Page*

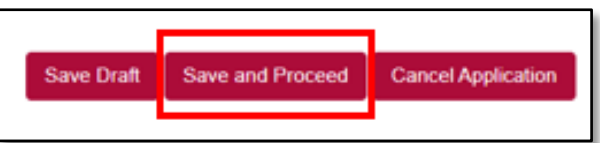

*Picture Reference: Company Registration Page*

*Note: You can also click:*

- **Save Draft** to save and continue to fill in the application later.
- **Cancel Application** if you would like to cancel your application for the course that you registered for.

You will not be able to submit an application if the registration date has passed or if the maximum class size is reached.

Step 5: After completing all the fields, you will be redirected to the "**Summary**" page. Details of the course that you are registering for will be reflected.

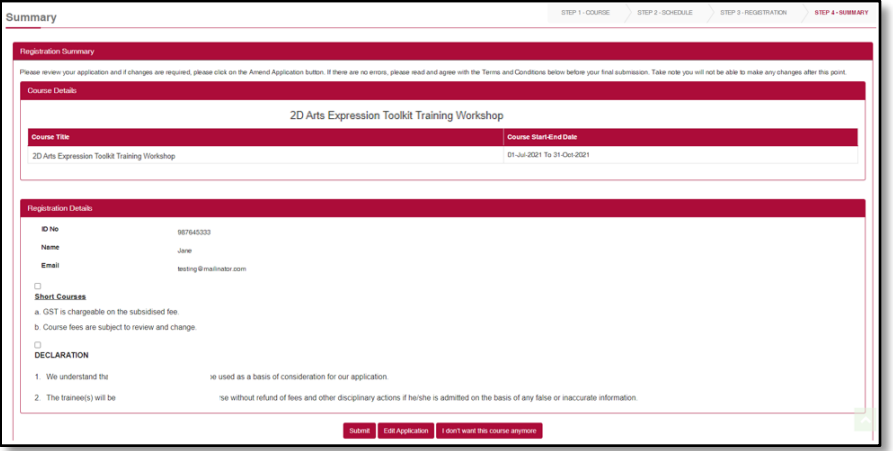

*Picture Reference: Registration Summary Page*

Step 6: To confirm your registration, tick the following boxes to verify that you have read and agree with the statements:

- Payment
- Declaration

Step 7: Click "**Submit**".

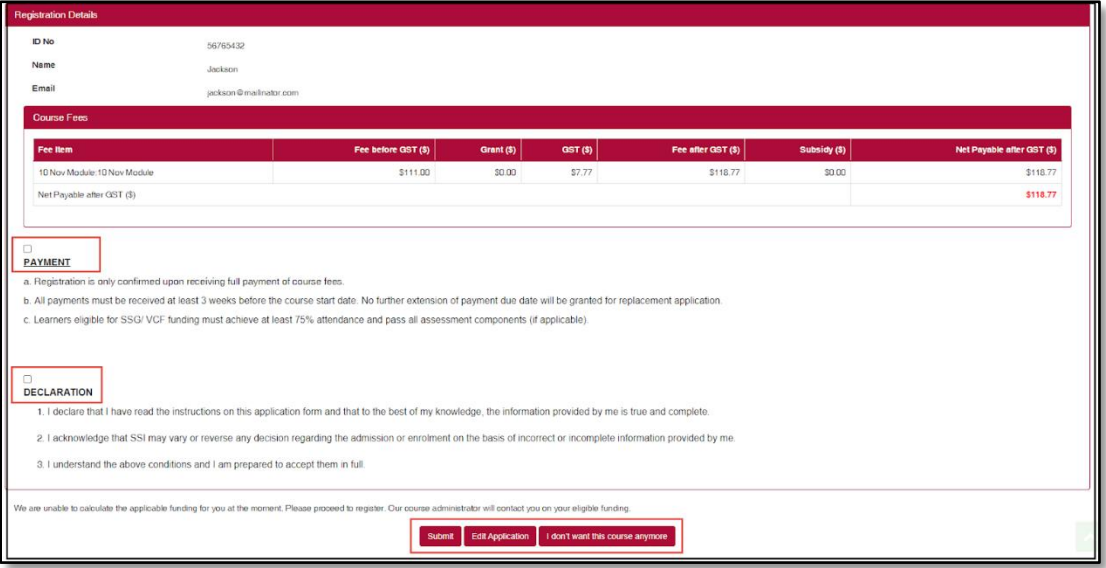

*Picture Reference: Registration Summary Page*

*Note: You can also click:* 

- **Edit Application** to make changes to your application if there are any errors etc.
- **I don't want this course anymore**  to cancel the application for the course that you are registering for.

After clicking submit, you will not be able to amend any details.

Step 8: A pop-up message will appear to indicate that the course registration is successful, click "**Close**".

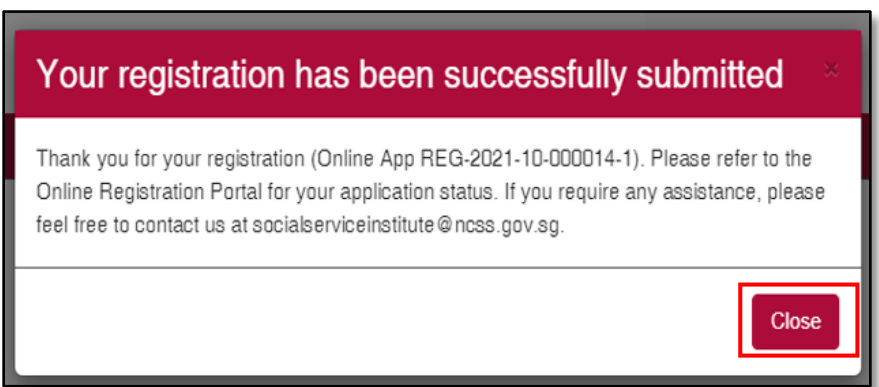

*Picture Reference: Successful Pop-up Message*

### <span id="page-39-0"></span>*Upload Trainee Details via CSV*

Alternatively, you can also choose to use the bulk upload registration function via csv file for multiple trainees (especially for block booked courses).

Step 1: Click "**Upload Trainee**".

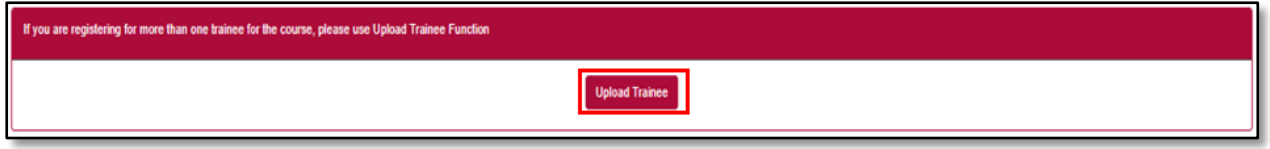

*Picture Reference: Company Registration Page*

Step 2: A pop-up message will appear.

Step 3: Click "**Here**" to download the enrolment template. Complete the template with the trainees' particulars and save the file on your computer.

Step 4: Click "**Upload File**" and upload the same file from Step 3.

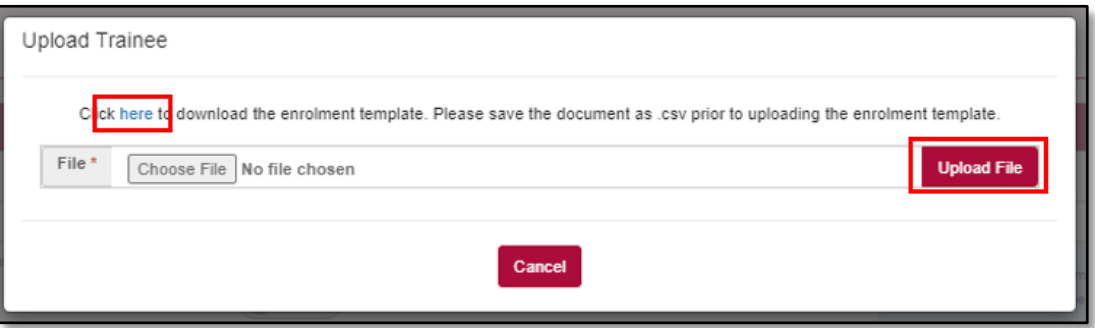

*Picture Reference: Pop-up Message* 

# **– End of User Guide –**

*We hope that this user guide has been useful to help you use the iLTMS Online Registration Portal. We will be continually reviewing the user guide so that it will better guide you. We thank you for your patience and understanding as you journey with us in our implementation of a new system.*

*Cheers, The iLTMS Workgroup*